# **OWNER'S OPERATING MANUAL**

rHT

# Cinemalyall

# CW-42i

# with WideVision<sup>™</sup>

*Flat Panel Plasma Display Monitor*

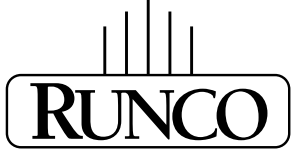

# **THE WORLD'S FINEST HOME THEATER PRODUCTS™**

Download from Www.Somanuals.com. All Manuals Search And Download.

Download from Www.Somanuals.com. All Manuals Search And Download.

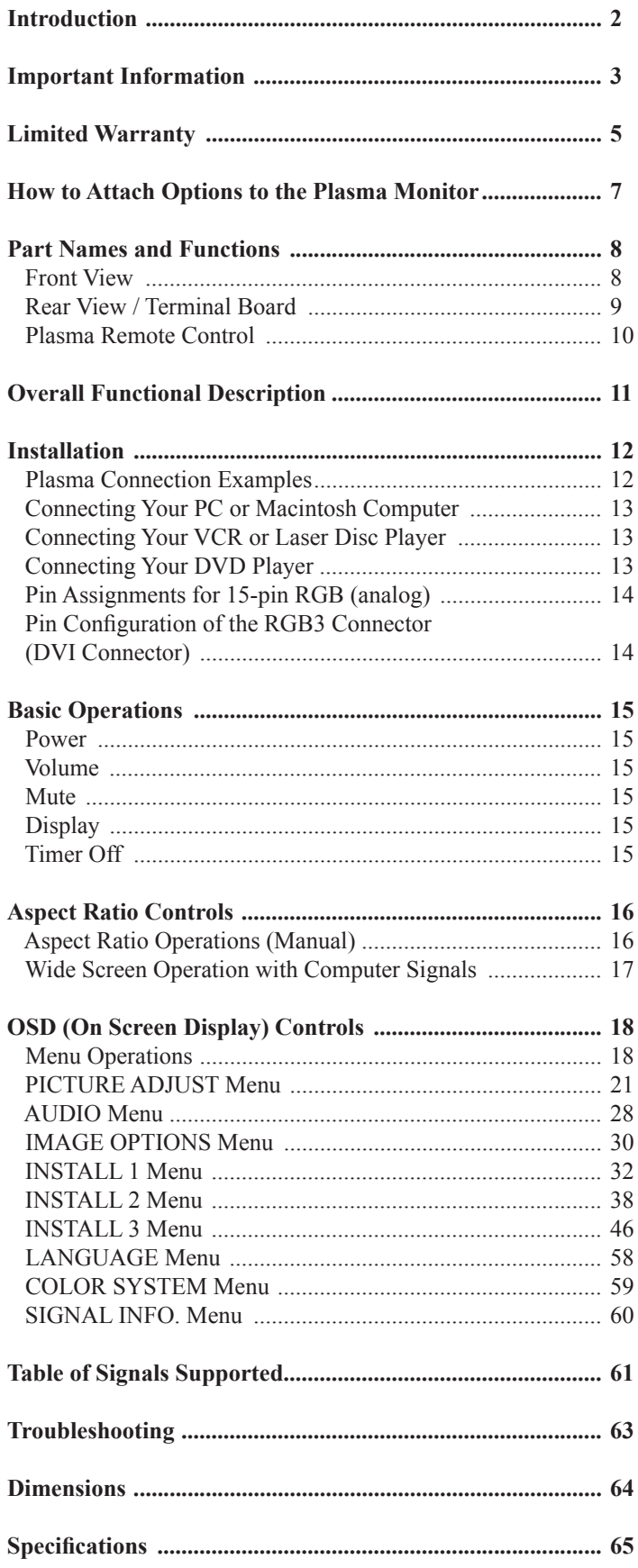

# **INTRODUCTION**

# **» Introduction to the Runco CinemaWall™ CW-42i Flat Panel Display Monitor**

The CW-42i is a state-of-the-art, DTV-compatible, flat-panel plasma display monitor. It is high altitude compliant to 9000 feet. The CW-42i features an anti-glare filter to diffuse direct light sources, making images easier to view under adverse lighting conditions. Runco incorporates its acclaimed Vivix™ processing into the CW-42i. This standard video processing includes 3D scan conversion with motion compensation and 3:2 pulldown for excellent video performance with both video-based and film-based material. In addition, multiple aspect ratio control includes Runco's VirtualWide™ mode to fill the 16:9 screen with standard 4:3 images without loss of picture quality. The CW-42i has been carefully engineered for superb video performance. At less than five inches deep, it can be wall-mounted or used on a tabletop stand.

# **» The features you'll enjoy include:**

- 16:9 Native Resolution 853 x 480
- DVI Input with HDCP
- IR and discrete RS-232 control for custom installation integration
- High altitude compliant to 9000 feet
- HDTV Compatible

## **Contents of the package:**

- Plasma display monitor
- Power cord
- Remote control with two AAA batteries
- User's manual
- Safety metal fittings\*
- Screws for safety metal fittings\*
- Ferrite core (small x 2. large x 2), bands
- Cable clamps

\* These are fittings for fastening the unit to a wall to prevent tipping due to external shock when using the tablestand (optional). Fasten the safety fittings to the holes in the back of the plasma using the safety fitting mount screws.

#### **Options:**

- Wall mount unit
- Tilt mount unit
- Tablestand

#### **» Precautions**

Please read this manual carefully before using your plasma monitor and keep the manual handy for future reference.

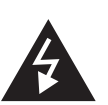

RISK OF ELECTRIC SHOCK DO NOT OPEN

**CAUTION**

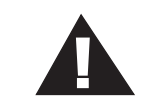

CAUTION: TO REDUCE THE RISK OF ELECTRIC SHOCK, DO NOT REMOVE COVER. NO USER-SERVICEABLE PARTS INSIDE. REFER SERVICING TO QUALIFIED SERVICE PERSONNEL.

This symbol warns the user that uninsulated voltage within the unit may have sufficient magnitude, it is dangerous to make any kind of contact with any part inside this unit. This symbol alerts the user that important literature concerning the operation and maintenance of this unit has been included. Therefore, it should be read carefully in order to avoid any problems.

# **WARNING**

TO PREVENT FIRE OR SHOCK HAZARDS, DO NOT EXPOSE THIS UNIT TO RAIN OR MOISTURE. ALSO DO NOT USE THIS UNIT'S POLARIZED PLUG WITH AN EXTENSION CORD RECEPTACLE OR OTHER OUTLETS, UNLESS THE PRONGS CAN BE FULLY INSERTED. REFRAIN FROM OPENING THE CABINET AS THERE ARE HIGH-VOLTAGE COMPONENTS INSIDE. REFER SERVICING TO QUALIFIED SERVICE PERSONNEL.

# **WARNING**

This equipment has been tested and found to comply with the limits for a Class B digital device, pursuant to Part 15 of the FCC Rules. These limits are designed to provide reasonable protection against harmful interference when the equipment is operated in a commercial environment. This equipment generates, uses, and can radiate radio frequency energy and, if not installed and used in accordance with the instruction manual, may cause harmful interference to radio communications. Operation of this equipment in a residential area is likely to cause harmful interference in which case the user will be required to correct the interference at his own expense.

#### **» Warnings and Safety Precautions**

No maintenance other than cleaning is required. Please see the section "Plasma monitor cleaning procedure" on page 4. The plasma display panel consists of fine picture elements (cells). There may be some cells that do not produce light or remain lit. For operating safety and to avoid damage to the unit, read carefully and observe the following instructions. To avoid shock and fire hazards:

1. Provide adequate space for ventilation to avoid internal heat build-up. Do not cover rear vents or install the unit in a closed cabinet or shelves. If you install the unit in an enclosure, make sure there is adequate space at the top of the unit to allow hot air to rise and escape. If the monitor becomes too hot, the overheat protector will be activated and the monitor will be turned off. If this happens, turn off the power to the monitor and unplug the power cord. If the room where the monitor is installed is particularly hot, move the monitor to a cooler location, and wait for 60 minutes to cool the monitor. If the problem persists, contact your dealer for service.

2. Do not use this unit's polarized plug with extension cords or outlets unless the prongs can be completely inserted.

3. Do not expose the unit to water or moisture.

4. Avoid damage to the power cord, and do not attempt to modify the power cord.

5. Unplug the power cord during electrical storms or if the unit will not be used over a long period.

6. Do not open the cabinet which has potentially dangerous high voltage components inside. If the unit is damaged in this way the warranty will be void. Moreover, there is a serious risk of electric shock.

7. Do not attempt to service or repair the unit. The manufacturer is not liable for any bodily harm or damage caused if unqualified persons attempt service or open the back cover. Refer all service to authorized Service Centers.

# **NOTE:**

When you connect a computer to this monitor, use an RGB cable including the ferrite core on both ends of the cable. And regarding DVI and power cable, attach the supplied ferrite cores. If you do not do this, the monitor will not conform to mandatory FCC standards. Attaching the ferrite cores: Set the ferrite cores on both ends of the DVI cable (not supplied), and both ends of the power cable (supplied). Close the lid tightly until the clamps click. Use the band to fasten the ferrite core (supplied) to the DVI cable.

# **» To avoid damage and prolong operating life:**

1. Use only with 120V 50/60Hz AC power supply. Continued operation at line voltages greater than 120 Volts AC will shorten the life of the unit, and might even cause a fire hazard.

2. Handle the unit carefully when installing it and do not drop.

3. Set the unit away from heat, excessive dust, and direct sunlight.

4. Protect the inside of the unit from liquids and small metal objects. In case of accident, unplug the power cord and have it serviced by an authorized Service Center.

5. Do not hit or scratch the panel surface as this causes flaws on the surface of the screen.

6. For correct installation and mounting it is strongly recommended to use a trained, authorized dealer.

7. As is the case with any phosphor-based display (like a CRT monitor, for example) light output will gradually decrease over the life of a Plasma Display Panel.

8. To avoid sulfurization it is strongly recommended not to place the unit in a dressing room in a public bath or hot spring bath.

# **» Plasma monitor cleaning procedure:**

1. Use a soft dry cloth to clean the front panel and bezel area. Never use solvents such as alcohol or thinner to clean these surfaces.

2. Clean plasma ventilation areas with a vacuum cleaner with a soft brush nozzle attachment.

3. To ensure proper ventilation, cleaning of the ventilation areas must be carried out monthly. More frequent cleaning may be necessary depending on the environment in which the plasma monitor is installed.

# **Recommendations to avoid or minimize phosphor burn-in:**

Like all phosphor-based display devices and all other gas plasma displays, plasma monitors can be susceptible to phosphor burn under certain circumstances. Certain operating conditions, such as the continuous display of a static image over a prolonged period of time, can result in phosphor burn if proper precautions are not taken. To protect your investment in this plasma monitor, please adhere to the following guidelines and recommendations for minimizing the occurrence of image burn:

\* Always enable and use your computer's screen saver function during use with a computer input source.

- \* Display a moving image whenever possible.
- \* Change the position of the menu display from time to time.
- \* Always power down the monitor when you are finished using it.

If the plasma monitor is in long term use or continuous operation take the following measures to reduce the likelihood of phosphor burn:

\* Lower the Brightness and Contrast levels as much as possible without impairing image readability.

\* Display an image with many colors and color gradations (i.e. photographic or photo-realistic images).

\* Create image content with minimal contrast between light and dark areas, for example white characters on black backgrounds. Use complementary or pastel color whenever possible.

\* Avoid displaying images with few colors and distinct, sharply defined borders between colors.

# **NOTE: BURN-INS ARE NOT COVERED BY THE WARRANTY**

Contact your dealer for other recommended procedures that will best suit your particular application needs.

Congratulations on your purchase of a Runco International video product and welcome to the Runco family! We believe Runco produces "The World's Finest Home Theater Products". With proper installation, setup and care, you should enjoy many years of unparalleled video performance.

This is a LIMITED WARRANTY as defined in the Magnuson-Moss Warranty Act. Please read it carefully and retain it with your other important documents.

## **WHAT IS COVERED UNDER THE TERMS OF THIS LIMITED WARRANTY:**

SERVICE LABOR: Runco will pay for service labor by a Runco Authorized Service Center when needed as a result of a manufacturing defect for a period of three (3) years from the effective date of delivery to the end user (excluding the plasma glass panel).

PARTS: (Not including plasma glass panel) Runco will provide new or rebuilt replacement parts for the parts that fail due to defects in materials or workmanship for a period of three (3) years from the effective date of delivery to the end user. Such replacement parts are then subsequently warranted for the remaining portion (if any) of the original warranty period.

PLASMA GLASS PANEL: Runco will pay for service labor by a Runco Authorized Service Center when needed as a result of a manufacturing defect for a period of one (1) year from the effective date of delivery to the end user. In addition, Runco will provide new or rebuilt replacement parts for the parts that fail due to defects in materials or workmanship for a period of one (1) year from the effective date of delivery to the end user. Such replacement parts are then subsequently warranted for the remaining portion (if any) of the original warranty period.

#### **WHAT IS NOT COVERED UNDER THE TERMS OF THIS LIMITED WARRANTY:**

Image burn-in on plasma display panels are specifically excluded from coverage under this Limited Warranty. Image burn-in is the result of misuse of the product and therefore cannot be repaired under the terms of this Limited Warranty.

#### **TO AVOID IMAGE BURN-IN:**

Please ensure that still images are left on your plasma display panel for no more than a few minutes. Also ensure that images displayed in the 4:3 aspect ratio mode (black or gray stripes, but no picture information is present on the left and right edges of the screen) are used as infrequently as possible. This will prevent permanent image burns on your plasma display panel, which can be seen permanently under certain conditions once burn-in has occurred.

The types of images to avoid include video games, still images and computer screens with stationary tool bars and icons. (This is why computers are equipped with screen savers – to prevent still images from burning into the monitor's phosphors after being displayed continuously for an extended period of time).

Normal viewing material such as television/satellite broadcasts, videotape or DVDs (not put into pause for extended periods of time) will not cause damage to your display under normal conditions. Many DVD players are also equipped with screen savers for this reason.

#### **IMPORTANT: Runco is not responsible for image burns on any display. Please exercise caution when using a 4:3 image on a 16:9 screen.**

This Limited Warranty only covers failure due to defects in materials and workmanship that occur during normal use and does not cover normal maintenance. This Limited Warranty does not cover cabinets or any appearance items; failure resulting from accident, misuse, abuse, neglect, mishandling, misapplication, faulty or improper installation or setup adjustments; improper maintenance, alteration, improper use of any input signal; damage due to lightning or power line surges, spikes and brownouts; damage that occurs during shipping or transit; or damage that is attributed to acts of God. In the case of remote control units, damage resulting from leaking, old, damaged or improper batteries is also excluded from coverage under this Limited Warranty.

CAUTION: THIS LIMITED WARRANTY ONLY COVERS RUNCO PRODUCTS PURCHASED FROM RUNCO AUTHORIZED DEALERS. ALL OTHER PRODUCTS ARE SPECIFICALLY EXCLUDED FROM COVERAGE UNDER THIS LIMITED WARRANTY. MOREOVER, DAMAGE RESULTING DIRECTLY OR INDIRECTLY FROM IMPROPER INSTALLATION OR SETUP IS SPECIFICALLY EXCLUDED FROM COVERAGE UNDER THIS LIMITED WARRANTY.

#### **RIGHTS, LIMITS AND EXCLUSIONS:**

Runco limits its obligations under any implied warranties under state laws to a period not to exceed the warranty period. There are no express warranties. Runco also excludes any obligation on its part for incidental or consequential damages related to the failure of this product to function properly. Some states do not allow limitations on how long an implied warranty lasts, and some states do not allow the exclusion or limitation of incidental or consequential damages. So the above limitations or exclusions may not apply to you. This warranty gives you specific legal rights, and you may also have other rights that vary from state to state.

#### **EFFECTIVE WARRANTY DATE:**

This warranty begins on the effective date of delivery to the end user. For your convenience, keep the original bill of sale as evidence of the purchase date.

#### **IMPORTANT: WARRANTY REGISTRATION:**

Please fill out and mail your warranty registration card. It is imperative that Runco knows how to reach you promptly if we should discover a safety problem or product update for which you must be notified.

#### **CONTACT A RUNCO AUTHORIZED SERVICE CENTER TO OBTAIN SERVICE:**

Repairs made under the terms of this Limited Warranty covering your Runco video product will be performed at the location of the product, during usual working hours, providing location of product is within normal operating distance from a Runco Authorized Service Center. In some instances it may be necessary for the product to be returned to the Runco factory for repairs. If, solely in Runco's judgment, location of product to be repaired is beyond normal operating distance of the closest Runco Authorized Service Center, or the repair requires the unit be returned to the Runco factory, it is the owner's responsibility to arrange for shipment of the product for repair. These arrangements must be made through the selling Runco Dealer. If this is not possible, contact Runco directly for a Return Authorization number and shipping instructions. Runco will return product transportation prepaid in the United States, unless no product defect is discovered. In that instance, shipping costs will be the responsibility of the owner.

#### **ADDITIONAL INFORMATION:**

To locate the name and address of the nearest Runco authorized service location, or for additional information about this Limited Warranty, please call or write:

#### **RUNCO INTERNATIONAL**

Attn: Customer Service Department 2900 Faber Street Union City, CA 94587 Ph (510) 324-7777 Fax (510) 324-9300 Toll Free 1-800-23-RUNCO

You can attach your optional mounts or stand to the plasma monitor in one of the following two ways:

1) While it is upright. (See drawing A)

2) As it is laid down with the screen face down (See drawing B). Lay the protective sheet, which was wrapped around the plasma monitor when it was packaged, beneath the screen surface so it does not scratch the screen face.

\* DO NOT touch or hold the screen face when carrying the unit.

• This device cannot be installed on its own. Be sure to use a stand or original mounting unit. (wallmount unit, stand, etc.)

• For correct installation and mounting, it is required to use a trained, Runco Authorized Dealer. Failure to follow correct mounting procedures could result in damage to the equipment or injury to the installer. Product warranty does not cover damage caused by improper installation.

Use only the mounting kit or stand provided by Runco. Refer to mounting kit for detailed instructions.

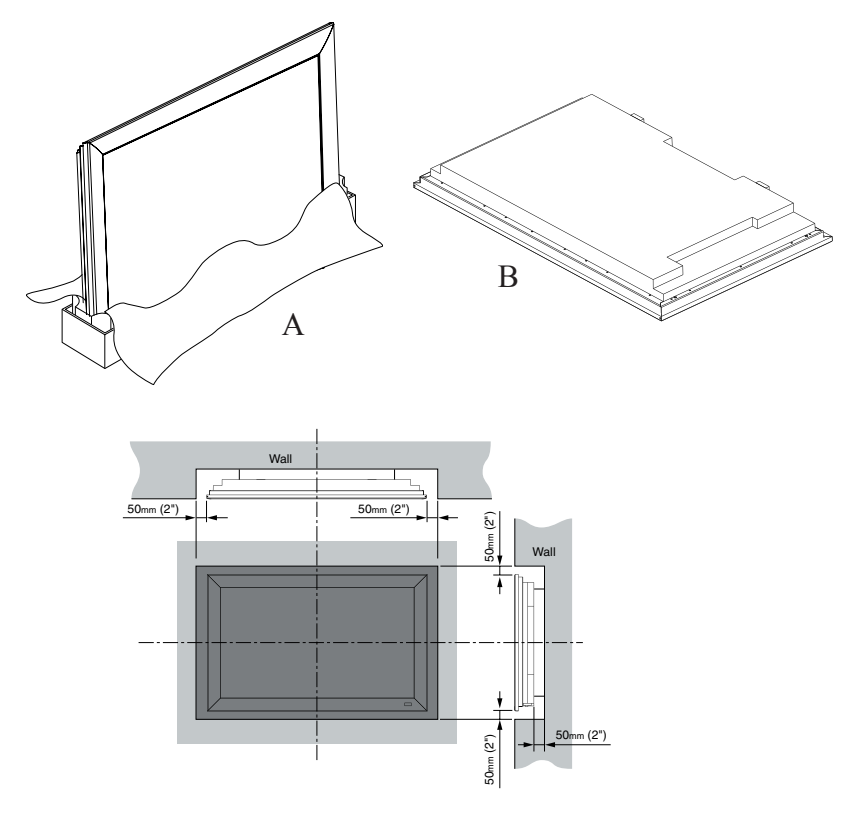

# **Ventilation Requirements for enclosure mounting** To allow heat to disperse, leave space between surrounding

objects as shown on the diagram to the right when installing.

# **PART NAMES AND FUNCTIONS**

#### **» Front View**

#### **1 POWER**

Turns the plasma monitor's power on and off.

#### **2 REMOTE SENSOR WINDOW**

Receives the signals from the remote control.

#### **3 POWER**

When the power is on it will light GREEN. When the power is on the standby mode, it will light RED.

#### **4 INPUT SELECT / EXIT**

Switches the input, in the following order. The available inputs depend on the setting of "BNC INPUT".

 $RGB: \rightarrow VIDEO1 \rightarrow VIDEO2 \rightarrow VIDEO3 \rightarrow HD/COMP/DTV$  $RGB/PC3 \leftarrow RGB/PC2 \leftarrow RGB/PC1 \leftarrow$ 

COMP:  $\rightarrow$  VIDEO1  $\rightarrow$  VIDEO2  $\rightarrow$  VIDEO3  $\rightarrow$  HD1/COMP1/DTV1- $RGB/PC2 \leftarrow RGB/PC1 \leftarrow HD2/COMP2/DTV2 \leftarrow$ 

#### **5 LEFT/- and RIGHT/+**

Enlarges or reduces the image. Functions as the CURSOR  $(\triangle / \triangledown)$ buttons in the On-Screen Display (OSD) mode.

#### **6 VOLUME DOWN and UP**

Adjusts the volume. Functions as the CURSOR  $(\triangle/\triangledown)$  buttons in the On-Screen Menu mode.

#### **7 MENU**

Sets the On-Screen Menu mode and displays the main menu.

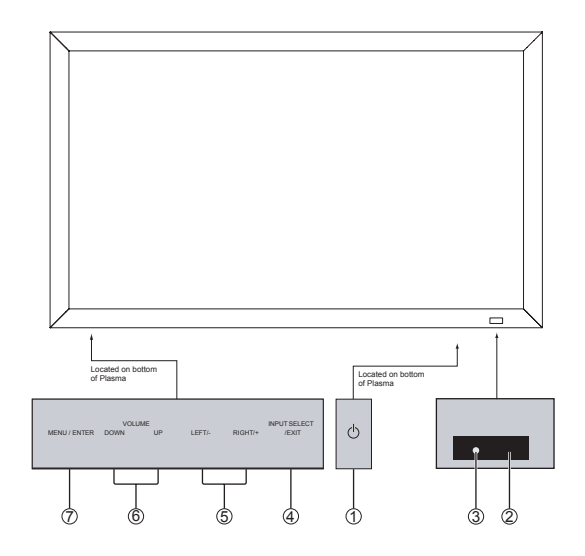

## **A AC IN**

Connect the included power cord here.

**B** Connect speakers (not available from Runco) here. Maintain the correct polarity.

# **C VIDEO 1,2,3 (BNC, RCA, S-Video)**

Connect VCR's, DVD's or Video Cameras, etc here. VIDEO1 can be used for INPUT or OUTPUT.

## **D AUDIO1, AUDIO2, AUDIO3**

These are audio input terminals. The input is selectable. Set which video image to distribute them from the audio menu screen.

#### **E DVD1 / HD1**

Connect DVD's, High Definition or Laser Disks, etc here.

#### **» Rear View / Terminal Board**

#### **F RGB2 / DVD2 / HD2**

RGB2: Connect an analog RGB signal and the synchronization signal. DVD2 / HD2: Connect DVD's, High Definition sources, Laser Discs, etc. here. This input can be set for use with an RGB or Component source.

## **G RGB1 (mini D-Sub 15pin)**

 Connect an analog RGB signal from a computer, etc. here. This input can be used for Input or Output.

## **H RGB3 (DVI 24pin)**

Connect a digital signal (TMDS) from a source with a DVI output.

# **I EXTERNAL CONTROL**

This terminal is used when operating and controlling the monitor externally by RS-232.

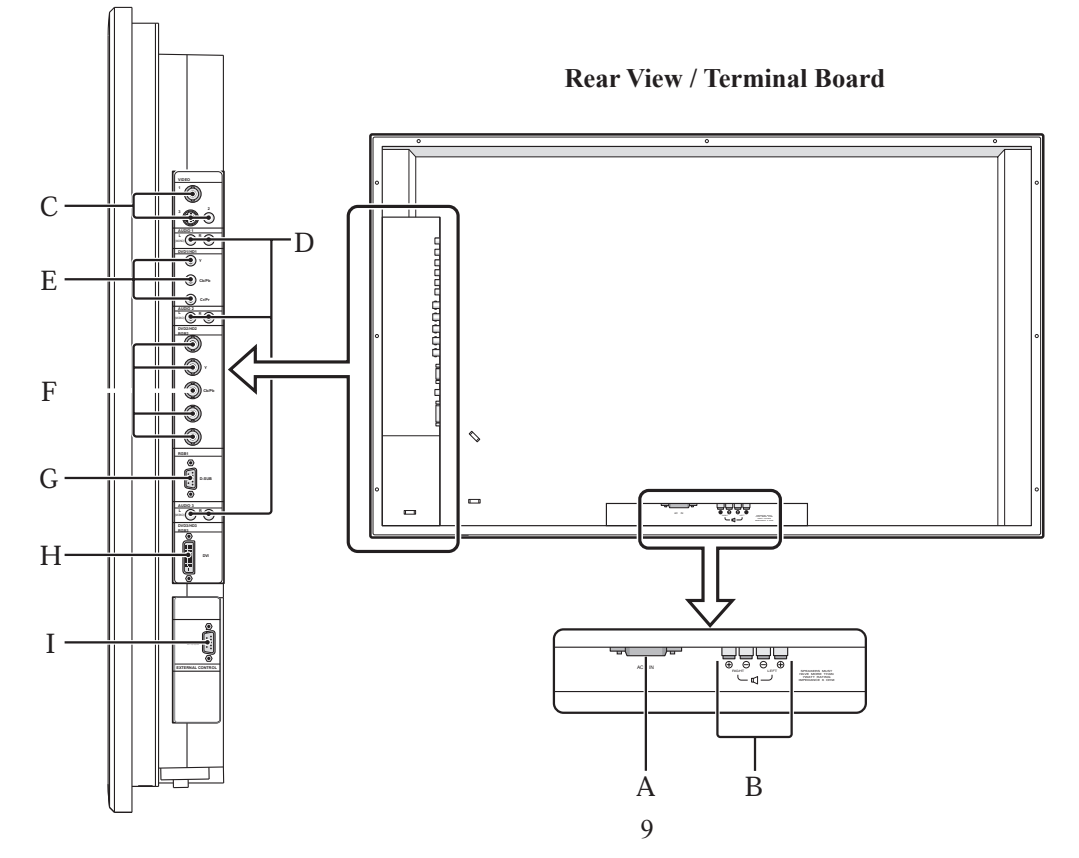

Download from Www.Somanuals.com. All Manuals Search And Download.

# **» Plasma Remote Control**

# **1 ON/OFF**

Switches Power ON/OFF.

(This does not operate when POWER/STANDBY indicator of the main unit is off.

# **2 MENU**

 Press this button to access the OSD controls. Press this button during the display of the main menu to go to the sub-menu.

# **3 CURSOR ( ▲ / ▼ / ◄ / ► )**

Use these buttons to select items or settings and to adjust settings or switch the display patterns.

# **4 LIGHT\***

Press this to illuminate the buttons. \* Not available on all models.

# **5 EXIT**

Press this button to exit the OSD controls in the main menu.

Press this button during the display of the sub menu to return to the previous menu.

# **6 VID 1-2-3**

Press this button to select VIDEO as the source.

 $VID1 \rightarrow VID2 \rightarrow VID3$ 

VIDEO can also be selected using the INPUT SELECT button on the monitor.

# **7 ASPECT**

Press this button to select between aspect ratios.

# **8 MUTE**

Mutes the sound.

# **9 COMP 1-2**

 Press this button to select between Component 1 and Component 2 inputs.

# **10 DISPLAY**

Displays the source settings on the screen.

# **11 VOLUME (+/-)**

Adjusts the audio volume.

# **12 RGB 1-2-3**

Press this button to select RGB/PC as the source.

 The available sources depend on the setting of "BNC INPUT".  $RGB: \rightarrow RGB1 \rightarrow RGB2 \rightarrow RGB3 \rightarrow$ 

COMP:  $\rightarrow$  RGB1  $\rightarrow$  RGB3  $\rightarrow$ 

 RGB can also be selected using the INPUT SELECT button on the monitor.

# **13 AUTO OFF**

Use to select AUTO OFF TIMER settings.

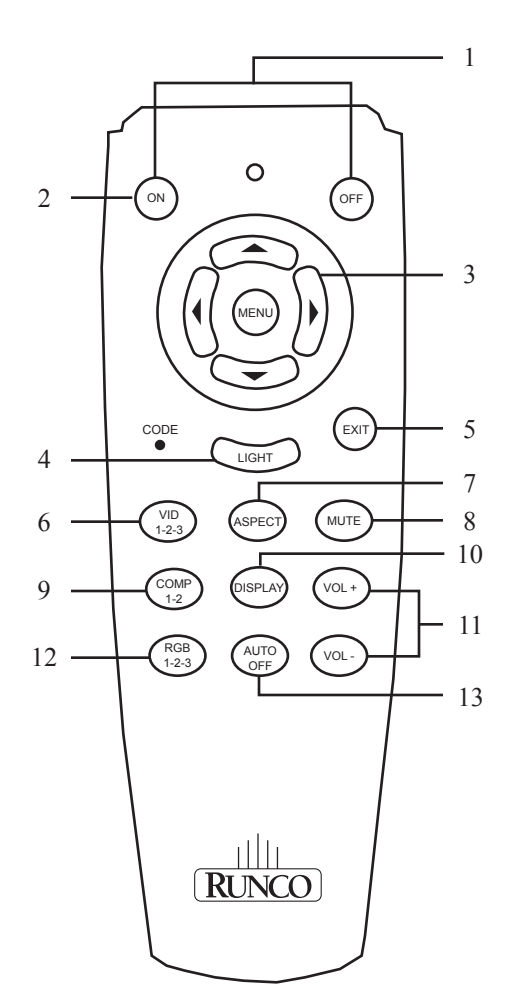

# **DIGITAL INPUTS:**

# **• DVD 1 / HD1**

This is a High Definition Digital input. Runco recommends using this digital input whenever possible. This ensures the highest video quality because the signal is carried in the digital domain throughout the entire signal path, from source component output, into the plasma. This maintains maximum signal purity.

Connect Digital High Definition sources that have a DVI output, such as HD tuners and set top boxes, satellite receivers, DVD players, etc.

ISF Calibration:

This display device has been designed to incorporate setup and calibration standards established by the Imaging Science Foundation (ISF). The ISF has developed carefully crafted, industry-recognized standards for optimal video performance and has implemented a training program for technicians and installers to use these standards to obtain optimal picture quality from Runco video display devices. Accordingly, Runco recommends that setup and calibration be performed by an ISF certified installation technician.

# **INSTALLATION**

#### **» Plasma Connection Examples**

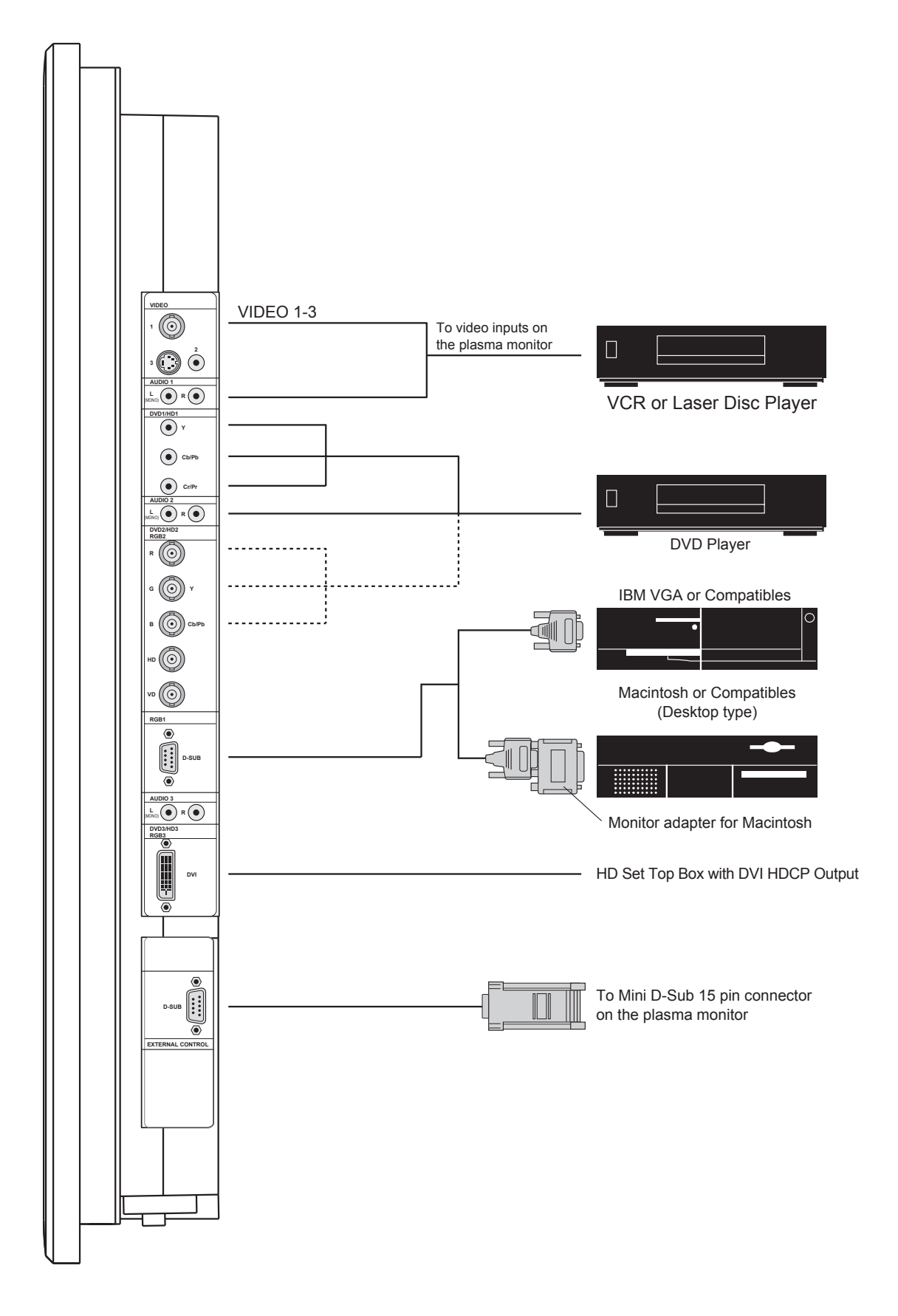

# **» Connecting Your PC or Macintosh Computer**

Connecting your PC or Macintosh computer to your plasma monitor will enable you to display your computer's screen image for an impressive presentation. The plasma monitor supports the signals described on page 61.

To connect a PC, Macintosh or compatible graphics adapter, simply:

1. Turn off the power to your plasma monitor and computer.

2. If your PC does not support SXGA/XGA/SVGA/VGA you will need to install an SXGA/XGA/SVGA/ VGA graphics board. Consult your computer's owner's manual for your SXGA/XGA/SVGA/VGA configuration. If you need to install a new board, see the manual that comes with your new graphics board for installation instructions.

3. This plasma monitor provides signal compatibility up to VESA 1600 x 1200 (UXGA). However, it is not recommended to use this resolution due to image readability on the monitor's native pixel resolution panel. 4. Use the signal cable to connect your PC or Macintosh computer to the plasma monitor. For Macintosh, use the monitor adapter to connect to your computer's video port, if necessary.

5. Turn on the plasma monitor and the computer.

6. If the plasma monitor goes blank after a period of inactivity, it may be caused by a screen saver installed on the computer you've connected to the plasma monitor.

When using a Macintosh with the plasma monitor, the following four display standards are supported using the Macintosh adapter: (1) 13" fixed mode; (2) 16" fixed mode; (3) 19" fixed mode; (4) 21" fixed mode The 13" fixed mode is recommended for your 42" Wide VGA.

# **» Connecting Your VCR or Laser Disc Player:**

Use common RCA cables (not provided) to connect your VCR or laser disc player to your plasma monitor. To make these connections, simply:

1. Turn off the power to your plasma monitor and VCR or laser disc player.

2. Connect one end of your RCA cable to the video output connector on the back of your VCR or laser disc player, connect the other end to the Video input on your plasma monitor. Use standard RCA audio patch cords to connect the audio from your VCR or laser disc player to your plasma monitor (if your VCR or laser disc player has this capability). Be careful to keep your right and left channel connections correct for stereo sound. 3. Turn on the plasma monitor and the VCR or laser disc player.

# *Note:*

*Refer to your VCR or laser disc player owner's manual for more information about your equipment's video output requirements.*

# **» Connecting Your DVD Player:**

You can connect your plasma monitor to a DVD player. To do so, simply:

1. Turn off the power to your plasma monitor and DVD player.

2. Use a component video cable to connect your DVD player to the Y, Cb, and Cr inputs on your plasma monitor. Or use the DVD-player's S-Video output. Use a standard S-Video cable to connect to the S-Video input on the plasma monitor.

3. Turn on the plasma monitor and the DVD player.

#### **» Pin Assignments for 15-pin RGB (analog)**

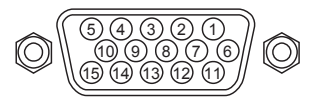

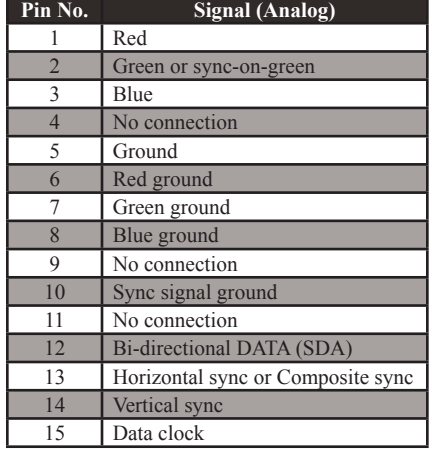

#### **» Pin Configuration of the RGB3 Connector (DVI Connector)**

The unit is equipped with a type of connector commonly used for digital. (This cannot be used for an analog input.)

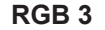

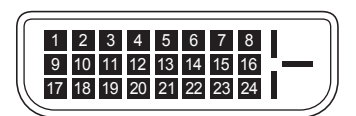

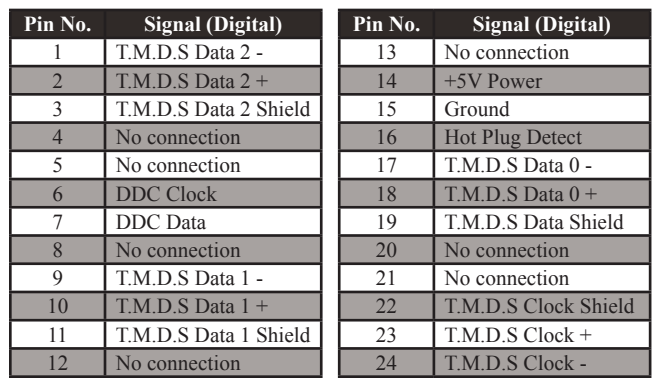

# **» POWER**

# **To turn the unit ON and OFF:**

1. Plug the power cord into an active AC power outlet.

2. Press the POWER ON button (on the remote control or control panel) to turn on the unit. The monitor's POWER/STANDBY indicator will light up (green) when the unit is on.

3. Press the POWER OFF button (on the remote control or control panel) to turn off the unit. The monitor's POWER/STANDBY indicator turns red and the standby mode is set (only when turning off the unit with the remote control).

# **» VOLUME**

# **To adjust the sound volume:**

1. Press and hold the VOLUME (+) button (on the remote control or the unit) to increase to the desired level.

2. Press and hold the VOLUME (-) button (on the remote control or the unit) to decrease to the desired level.

# **» MUTE**

# **To cancel the sound:**

Press the MUTE button on the remote control to cancel the sound; press again to restore.

# **» DISPLAY**

# **To check the settings:**

1. The screen changes each time the DISPLAY button is pressed.

2. If the button is not pressed for approximately three seconds, the menu turns off.

# **» TIMER OFF**

# **To set the timer off:**

The timer off can be set to turn the power off after 30, 60, 90 or 120 minutes

1. Press the AUTO OFF button to start the timer at 30 minutes.

- 2. Press the AUTO OFF button to the desired time.
- 3. The timer starts when the menu turns off.  $\rightarrow$  30  $\rightarrow$  60  $\rightarrow$  90  $\rightarrow$  120  $\rightarrow$  0  $\rightarrow$

# **To check the remaining time:**

- 1. Once the off timer has been set, press the AUTO OFF button once.
- 2. The remaining time is displayed, then turns off after a few seconds.
- 3. When five minutes remain the remaining time appears until it reaches zero.

# **To cancel the off timer:**

1. Press the AUTO OFF button twice in a row.

2. The off timer is canceled.

# **NOTE:**

After the power is turned off with the timer off... A slight current is still supplied to the monitor. When you are leaving the room or do not plan to use the system for a long period of time, turn off the power of the monitor.

TIMER OFF 30

# **ASPECT RATIO CONTROLS**

#### **» Aspect Ratio Operations (Manual)**

There are four aspect ratios available that can be selected for video signal inputs.

#### **When viewing videos or DVDs:**

- 1. Press the ASPECT button on the remote control.
- 2. Within 3 seconds...

Press the ASPECT button again. The screen size switches as follows:

 $\rightarrow$  LTR BOX $\rightarrow$  STD (4:3)  $\rightarrow$  ANAMPHC  $\rightarrow$  VRTWIDE  $\rightarrow$ 

#### **LTR BOX mode**

The image in the Letterbox mode will be zoomed in, and the top and bottom portion 'blanked off.' This ratio is best suited for LaserDisc movies or non-anamorphic DVD's.

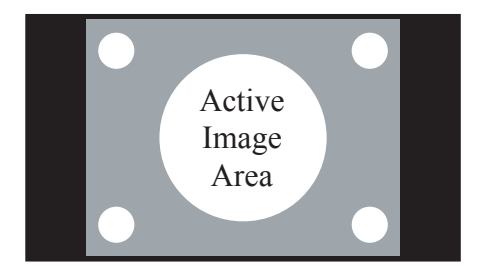

#### **STD 4:3 mode**

The input signal will be scaled to fit in the center of the 16:9 screen.

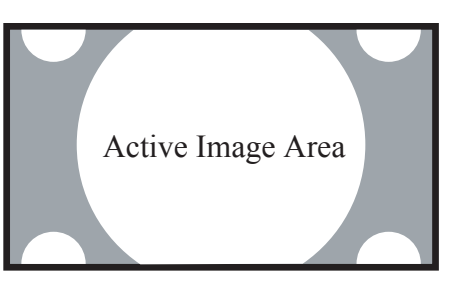

#### **ANAMPHC mode**

The image is compressed vertically, but anamorphic software will appear properly proportioned. This is best suited for use with 16:9 DVD's.

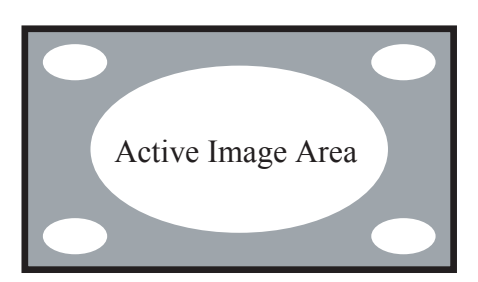

#### **VIRTUALWIDE mode**

This aspect ratio is designed to fill the 16:9 screen with a 4:3 image. The center of the picture is not stretched, and it gradually stretches on the sides reaching the most extreme stretch at the far edges of the picture. (non-linear scaling) In addition, we apply a very slight vertical stretch uniformly (no graduation) which results in a very small amount of cropping of the top and bottom of the image area. Thus a 4:3 image is transformed into a 16:9 image with minimal distortion.

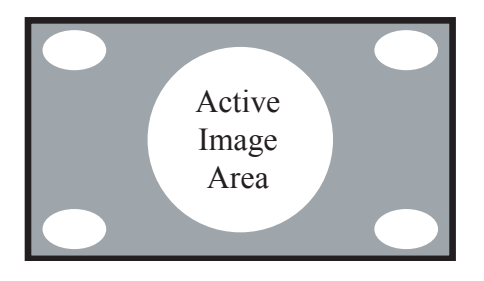

# **» Wide Screen Operation with Computer Signals**

Switch to the wide screen mode to expand the 4:3 image to fill the entire screen.

1. Press the ASPECT button on the remote control.

2. *Within 3 seconds...* Press the ASPECT button again. The screen size switches as follows:  $\rightarrow$  STD (4:3)  $\rightarrow$  ANAMPHC $\rightarrow$  LTR BOX  $\rightarrow$ 

# **STD 4:3 mode (4:3 or SXGA 5:4)**

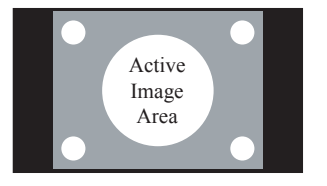

The picture has the same size as the normal computer image.

## **ANAMPHC mode**

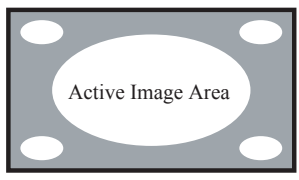

The image is expanded in the horizontal direction.

#### **LTR BOX mode**

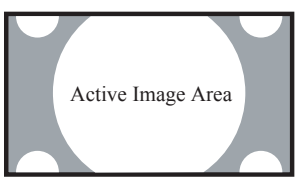

When wide signals are input.

#### *Information* ■ Supported resolution See page 61 for details on the display output of the various VESA signal standards supported by the monitor. **■ When 853 (848) dot x 480 line wide VGA \*signals with a vertical frequency of 60 Hz and horizontal frequency of 31.7 (31.0) kHz are input.**

Select an appropriate setting for RGB SELECT mode referring to the "Table of Signals Supported" on page 61. \* "IBM PC/AT" and "VGA" are registered trademarks of IBM, Inc. of the United States.

# **NOTE:**

Do not leave the displayed in 4:3 mode for an extended period. This can cause a phosphor burn-in.

#### **» Menu Operations**

The OSD window is displayed with respect to the screen as shown on the diagram.

\* Depending on the screen's mode, the OSD may be displayed differently. In the explanation, the OSD section is shown close up.

The following describes how to use the menus and the selected items.

1. Press the MENU button on the remote control to display the MAIN MENU.

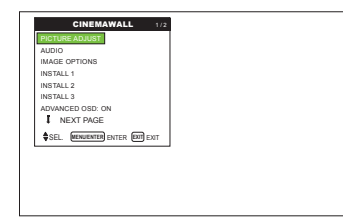

2. Press the MENU button on the remote control to select a submenu or item.

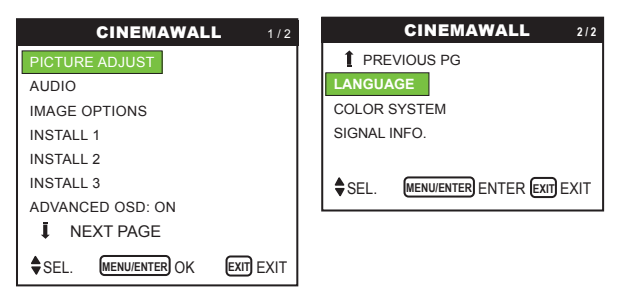

3. Press the cursor buttons  $\blacktriangle \blacktriangledown$  on the remote control to highlight the menu you wish to enter.

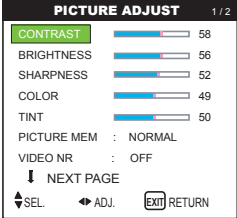

4. Adjust the level or change the setting of the selected item by using the cursor buttons ◄► on the remote control.

5. Change the adjustments or the settings that are stored in memory. The change is stored until you change it again.

6. Repeat steps 2-5 to adjust an additional item, or press the EXIT button on the remote control to return to the main menu.

#### **NOTE:**

The main menu disappears by pressing the EXIT button.

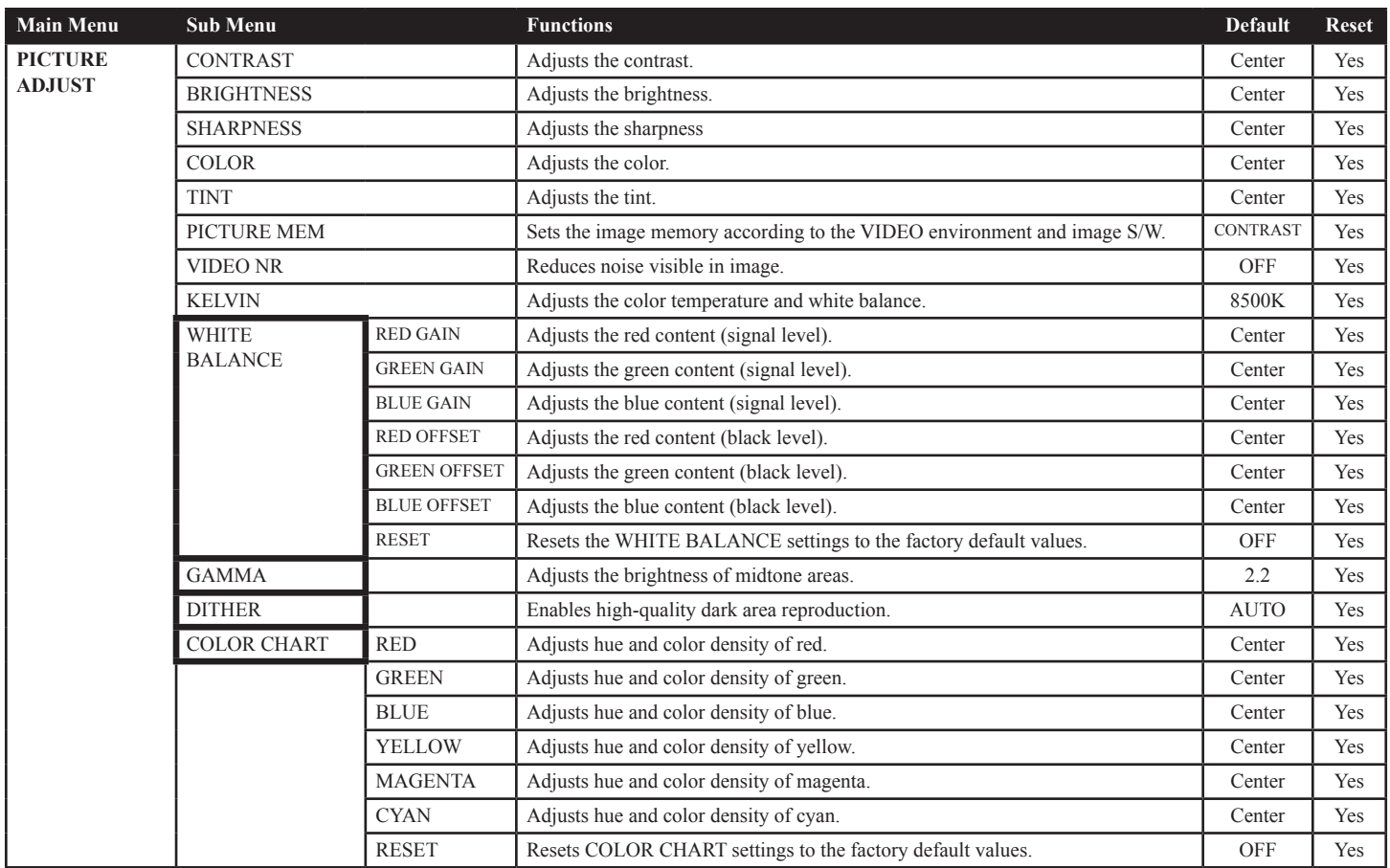

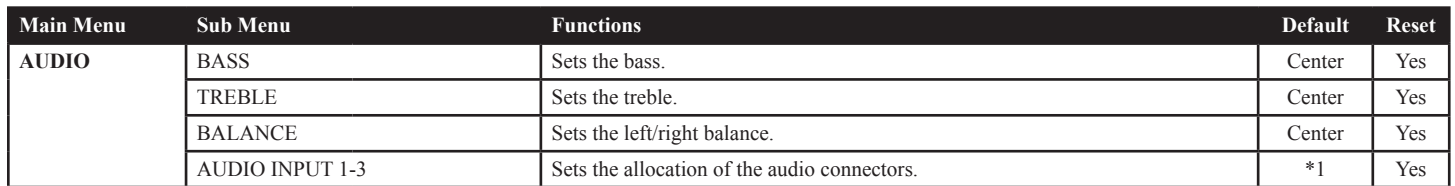

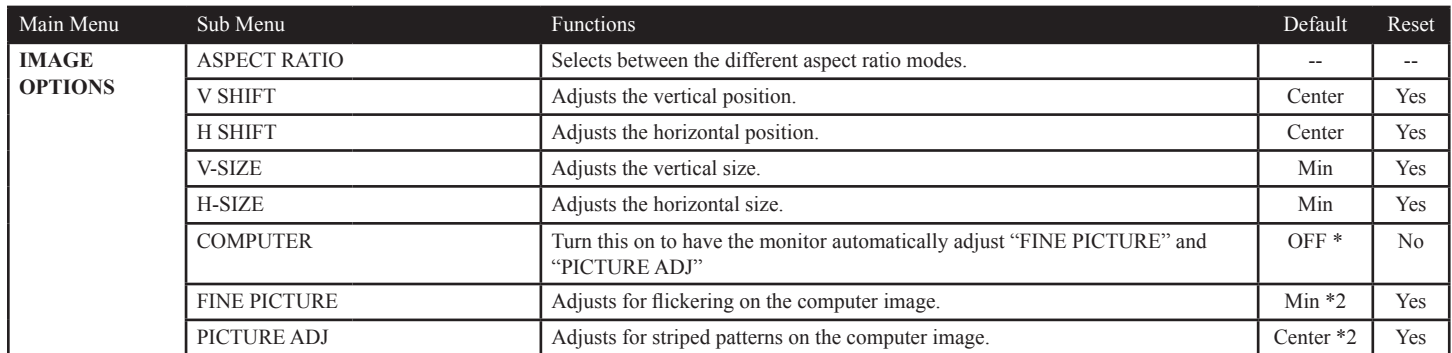

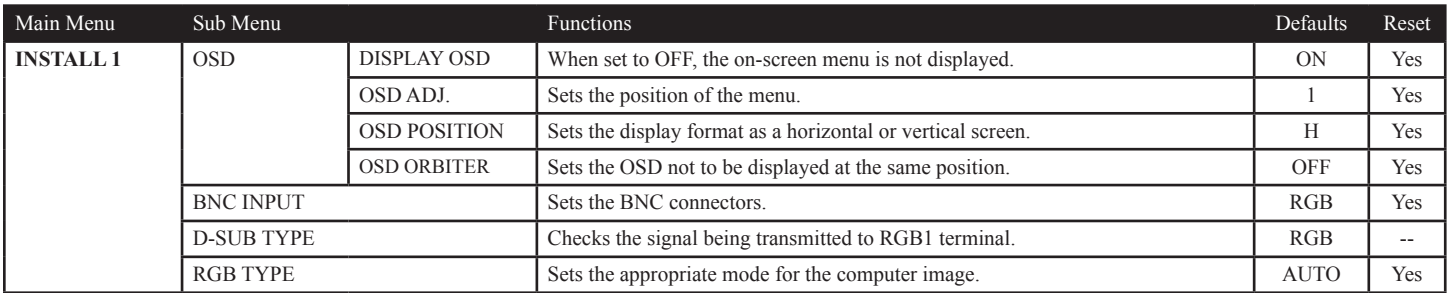

## *OSD (On Screen Display) Controls*

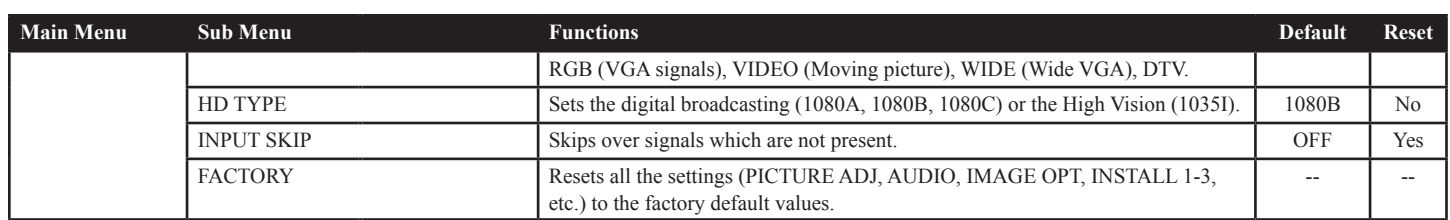

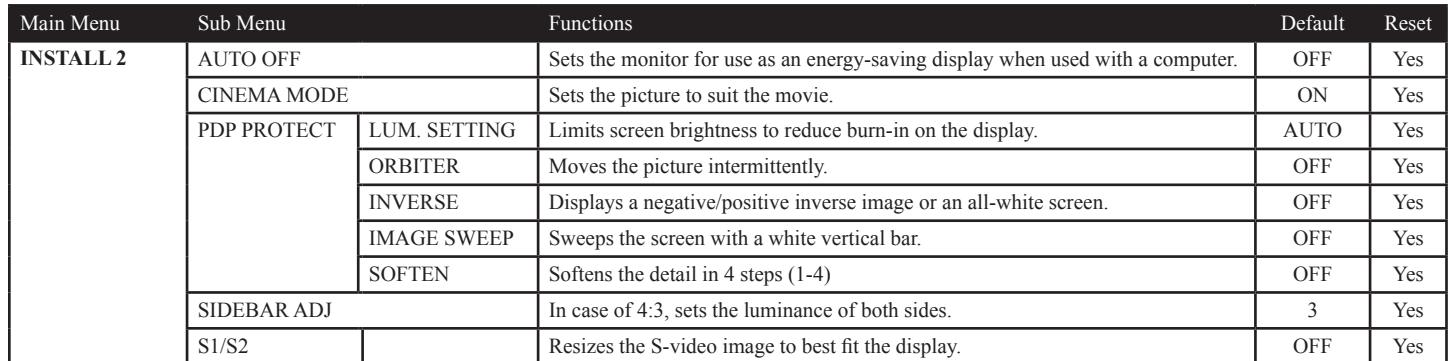

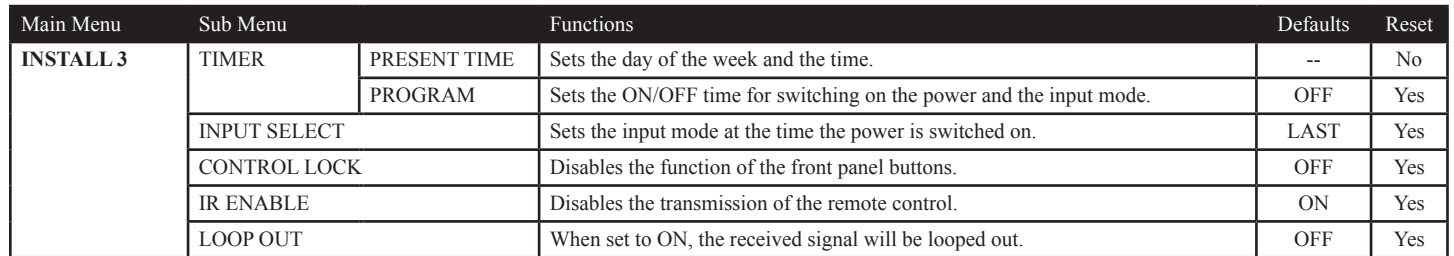

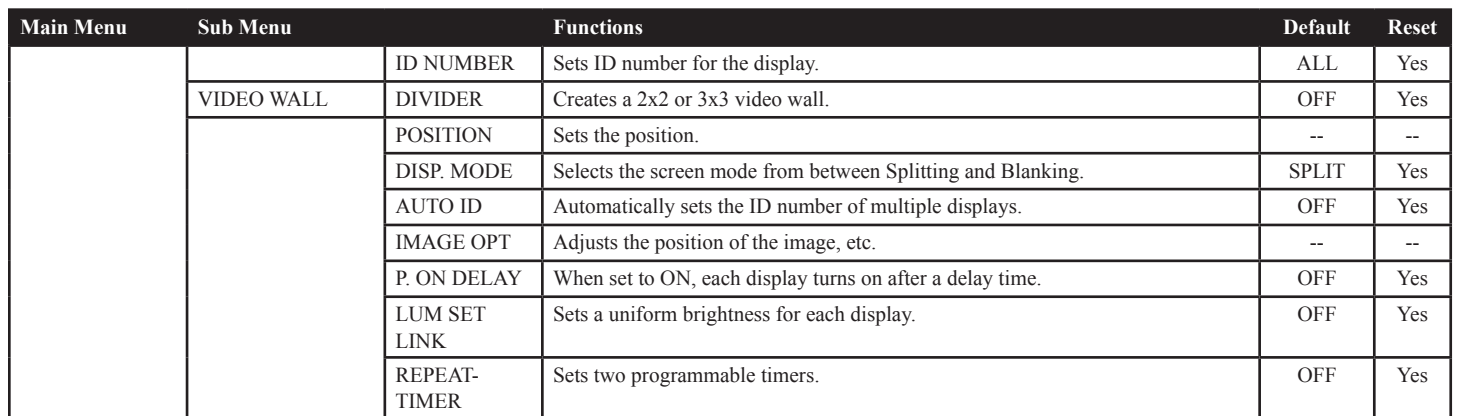

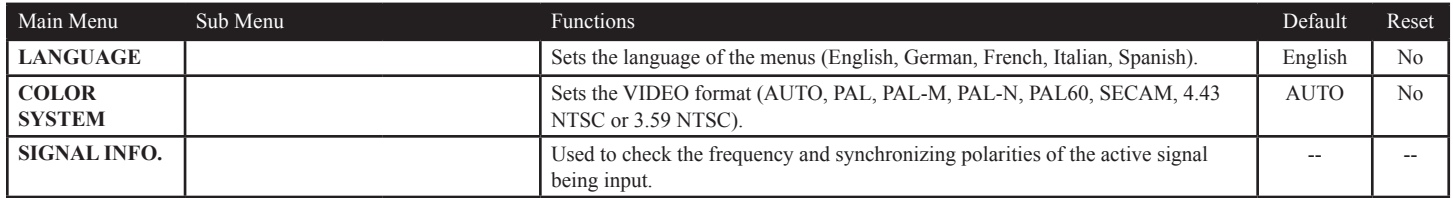

\*1 AUDIO INPUT 1: VIDEO 1 AUDIO INPUT 2: HD/DVD1 AUDIO INPUT 3: RGB1 \*2 RGB/PC only

# **» PICTURE ADJUST Menu**

#### **Adjusting the picture**

The contrast, brightness, sharpness, color and tint can be adjusted as desired.

Example: Adjusting the contrast

*Press the MENU button on the remote control to display the MAIN MENU on the screen, then...* 

1. Use the  $\blacktriangle$  and  $\nabla$  buttons to select "PICTURE ADJUST", then press the MENU button. The "PICTURE ADJUST" screen appears.

2. Use the  $\blacktriangle$  and  $\nabla$  buttons to select "CONTRAST".

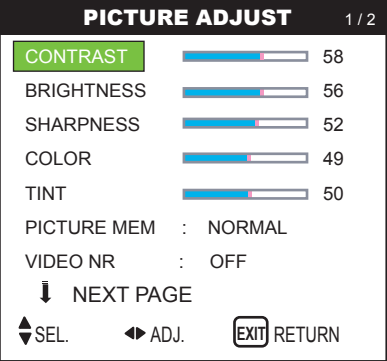

3. Use the  $\triangleleft$  and  $\triangleright$  buttons to adjust the contrast.

CONTRAST **FIGHT** 58

\* If neither  $\triangleleft$  or  $\triangleright$  buttons is pressed within 5 seconds, the current setting is set and the previous screen reappears.

4. Once the adjustment is completed...

Press the EXIT button to return to the main menu. To delete the main menu, press the EXIT button once more.

# **NOTE:**

*If "CAN NOT ADJUST" appears... When trying to enter the PICTURE submenu, make sure PICTURE MEM is not set to FACTORY.*

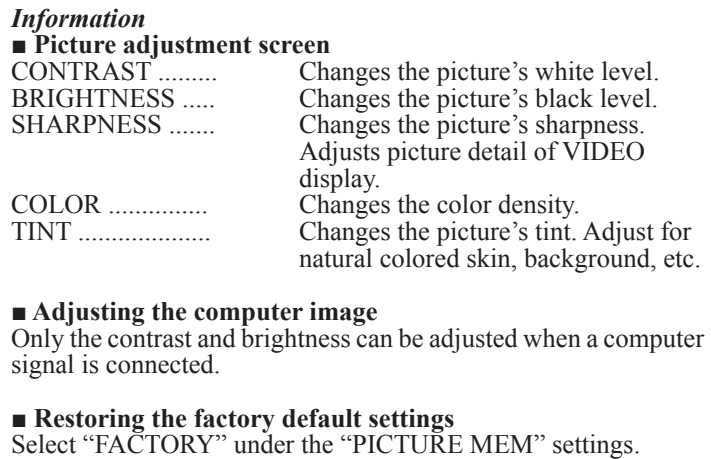

#### **Setting the picture mode according to the brightness of the room**

There are four picture modes that can be used effectively according to the environment in which you are viewing the display.

Example: Setting the "CUSTOM1" mode

*Press the MENU button on the remote control to display the MAIN MENU on the screen, then...* 

1. Use the  $\blacktriangle$  and  $\nabla$  buttons to select "PICTURE ADJUST", then press the MENU button. The "PICTURE ADJUST" screen appears.

2. Use the  $\triangle$  and  $\nabla$  buttons to select "PICTURE MEM"

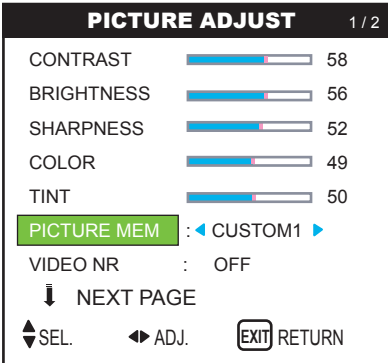

# 3. *To set to "CUSTOM1" ...*

Use the  $\triangleleft$  and  $\triangleright$  buttons to select "CUSTOM1". The mode switches as follows when the  $\triangleleft$  and  $\triangleright$  buttons are pressed:

 $\rightarrow$  NORMAL  $\leftrightarrow$  ISF DAY  $\leftrightarrow$  ISF NIT  $\leftrightarrow$  CUSTOM1 $\leftrightarrow$  FILM  $\leftarrow$ 

PICTURE MEM : 4 CUSTOM1

If neither the  $\triangleleft$  or  $\triangleright$  button is pressed within 5 seconds, the current selection is set and the previous screen reappears.

#### 4. *Once the adjustment is completed...*

Press the EXIT button to return to the main menu. To delete the main menu, press the EXIT button once more.

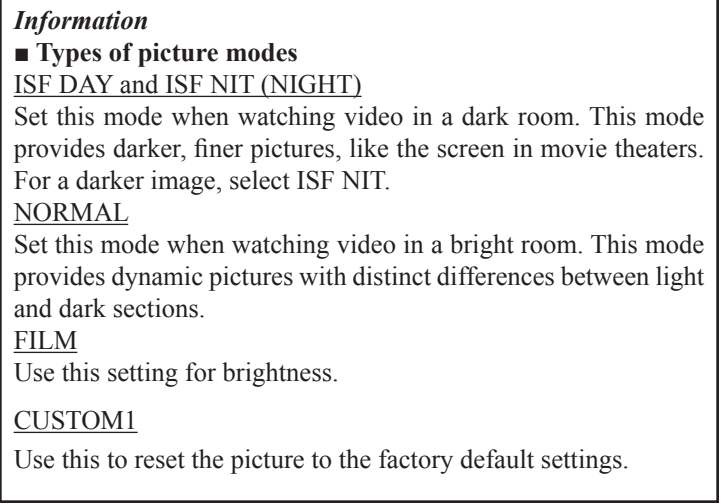

#### **Reducing noise in the picture**

Use these settings if the picture has noise due to poor reception or when playing video tapes on which the picture quality is poor.

Example: Setting "VID NR3"

*Press the MENU button on the remote control to display the MAIN MENU on the screen, then...* 

1. Use the  $\blacktriangle$  and  $\nabla$  buttons to select "PICTURE ADJUST", then press the MENU button. The "PICTURE ADJUST" screen appears.

2. Use the  $\triangle$  and  $\nabla$  buttons to select "VIDEO NR".

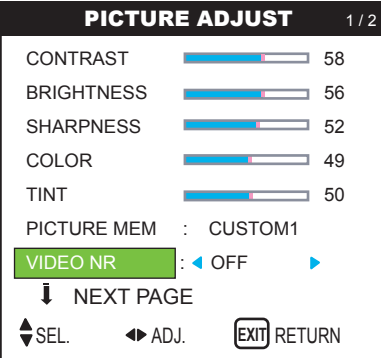

3. Use the  $\triangleleft$  and  $\triangleright$  buttons to select "VID NR3".

The mode switches as follows when the  $\triangleleft$  and  $\triangleright$  buttons are pressed:

 $\rightarrow$  OFF  $\leftrightarrow$  VID NR1  $\leftrightarrow$  VID NR2  $\leftrightarrow$  VID NR3  $\leftarrow$   $-$ 

VIDEO NR : 4 VID NR3

\* If neither the  $\triangleleft$  or  $\triangleright$  button is pressed within 5 seconds, the current selection is set and the previous screen reappears.

# 4. *Once the setting is completed...*

Press the EXIT button to return to the main menu. To delete the main menu, press the EXIT button once more.

#### *Information:*

#### **■ VIDEO NR**

\* "NR" stands for Noise Reduction.

\* This function reduces noise in the picture.

#### ■ **Types of noise reduction**

There are three types of noise reduction. Each has a different level of noise reduction. The effect becomes stronger as the number increases (in the order VID NR1  $\rightarrow$  VID NR2  $\rightarrow$  VID NR3).

OFF ..... Turns the noise reduction function off.

#### **Setting the KELVIN**

Use this procedure to set color tone produced by the plasma display. Example: Setting "6500K"

*Press the MENU button on the remote control to display the MAIN MENU on the screen, then...* 

1. Use the  $\blacktriangle$  and  $\nabla$  buttons to select "PICTURE ADJUST", then press the MENU button. The "PICTURE ADJUST" screen appears.

2. Use the  $\triangle$  and  $\nabla$  buttons to select "KELVIN".

3. Use the  $\triangleleft$  and  $\triangleright$  buttons to select "6500K".

The mode switches as follows when the  $\triangleleft$  and  $\triangleright$  buttons are pressed:

 $\rightarrow 5400K \leftrightarrow 6500K \leftrightarrow 8500K \leftrightarrow 9300K \leftarrow$ 

\* See below to set "WHITE BALANCE ".

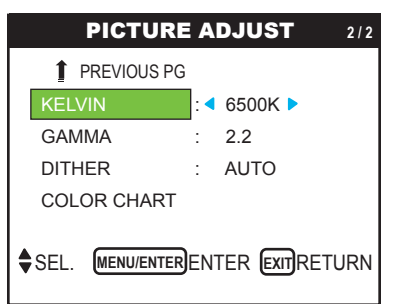

\* If neither the  $\triangleleft$  or  $\triangleright$  button is pressed within 5 seconds, the current selection is set and the previous screen reappears.

#### 4. *Once the setting is completed...*

Press the EXIT button to return to the main menu. To delete the main menu, press the EXIT button once more.

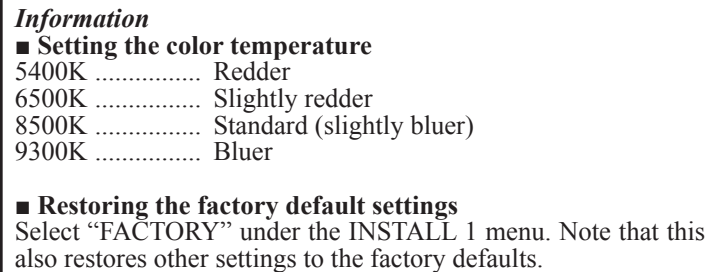

# **Adjusting the Color to the Desired Level**

Use this procedure to adjust the white balance for each color temperature to achieve the desired color quality.

Example: Adjusting the "RED GAIN" of "9300K" color temperature.

*Perform the following operations.*

*Press the MENU button on the remote control to display the MAIN MENU on the screen, then...* 

*Perform Steps 1-3 of KELVIN, then...*

4. Press the MENU button. The "WHITE BALANCE" screen appears.

5. Use the  $\blacktriangle$  and  $\nabla$  buttons to select "RED GAIN".

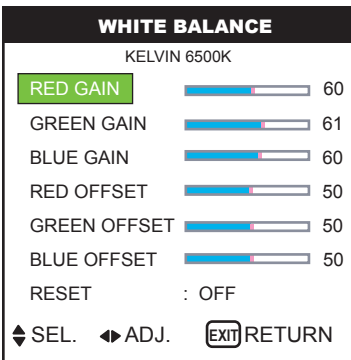

6. Adjust the white balance using the  $\triangleleft$  and  $\triangleright$  buttons. **RED GAIN** 

\* If neither the  $\triangleleft$  and  $\triangleright$  buttons is pressed within 5 seconds, the current setting is set and the previous screen reappears.

#### 7. *Once the adjustment is completed...*

Press the EXIT button to return to the main menu. To delete the main menu, press the EXIT button once more.

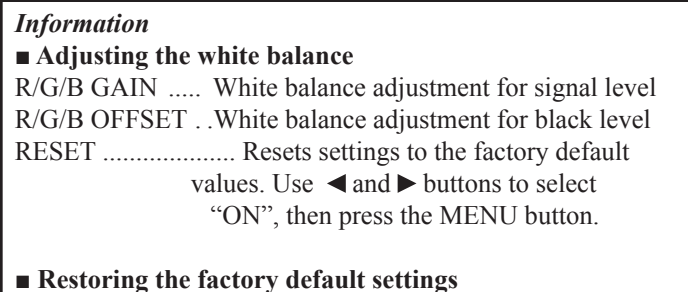

Select "RESET" under the WHITE BALANCE menu.

#### **Changing the GAMMA**

This feature adjusts the brightness of the midtone areas while keeping shadows and highlights unchanged. Example: Setting "2.8"

*Perform the following operations.*

*Press the MENU button on the remote control to display the MAIN MENU on the screen, then...*

1. Use the ▲ and ▼ buttons to select "PICTURE ADJUST", then press the MENU button. The "PICTURE ADJUST" screen appears.

2. Use the  $\blacktriangle$  and  $\nabla$  buttons to select "GAMMA".

3. Use the  $\triangleleft$  and  $\triangleright$  buttons to select "2.8". The mode switches as follows each time the or button is pressed:  $-1.8 \leftrightarrow 2.2 \leftrightarrow 2.5 \leftrightarrow 2.8 \leftarrow$ 

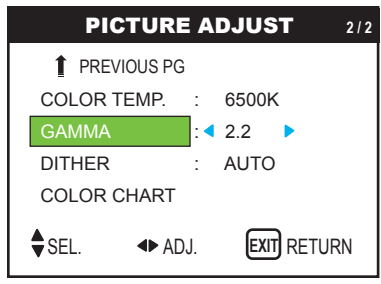

4. *Once the setting is completed...* Press the EXIT button to return to the main menu. To delete the main menu, press the EXIT button once more.

*Information* **■ GAMMA settings** The picture becomes darker as the number increases (in the sequence of 1.8, 2.2, 2.5, 2.8).

**■ Restoring the factory default settings** Select "FACTORY" under the INSTALL 1 menu. Note that this also restores other settings to the factory defaults.

# **Making the DITHER Adjustments**

This feature allows more detailed tone to be reproduced especially in the dark area.

Example: Setting "2.2"

*Perform the following operations. Press the MENU button on the remote control to display the MAIN MENU on the screen, then...*

1. Use the  $\blacktriangle$  and  $\nabla$  buttons to select "PICTURE ADJUST", then press the MENU button. The "PICTURE ADJUST" screen appears.

2. Use the  $\triangle$  and  $\nabla$  buttons to select "DITHER".

3. Use the  $\triangleleft$  and  $\triangleright$  buttons to select "AUTO". The mode switches as follows each time the or button is pressed:  $\triangle$ UTO  $\leftrightarrow$  STILL $\leftrightarrow$  MOTION  $\leftrightarrow$  DIFFUSE

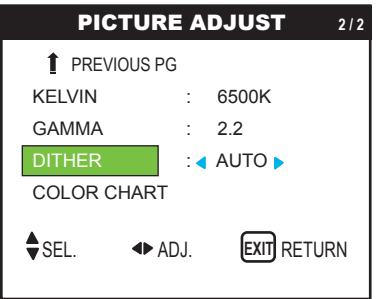

4. *Once the setting is completed...* 

Press the EXIT button to return to the main menu. To delete the main menu, press the EXIT button once more.

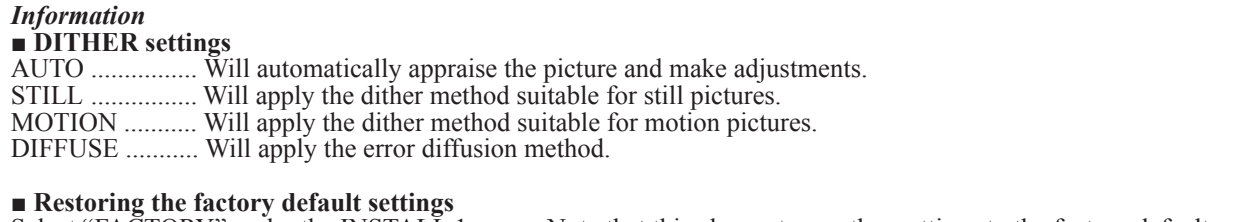

Select "FACTORY" under the INSTALL 1 menu. Note that this also restores other settings to the factory defaults.

#### **Adjusting the Colors**

Use this procedure to adjust hue and color density for red, green, blue, yellow, magenta and cyan. Such adjustments will not affect the other colors. You can accentuate the green color of trees, the blue of the sky, etc.

Example: Adjusting the color tune for blue

*Perform the following operations.* 

*Press the MENU button on the remote control to display the MAIN MENU on the screen, then...*

1. Use the ▲ and ▼ buttons to select "PICTURE ADJUST", then press the MENU button. The "PICTURE ADJUST" screen appears.

2. Use the ▲ and ▼ buttons to select "COLOR CHART", then press the MENU button. The "COLOR CHART" screen appears.

3. Use the  $\blacktriangle$  and  $\nabla$  buttons to select "RED".

4. Adjust using the  $\triangleleft$  and  $\triangleright$  buttons.

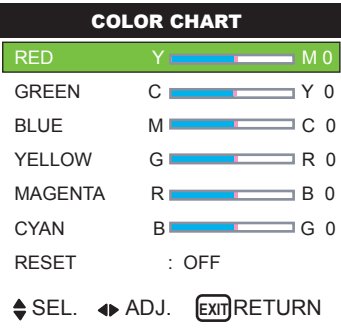

\* If neither the ◄ or ► button is pressed within 5 seconds, the current selection is set and the previous screen reappears.

To continue making other adjustments... Repeat from step 3.

5. *Once the setting is completed...*

Press the EXIT button to return to the main menu. To delete the main menu, press the EXIT button once more.

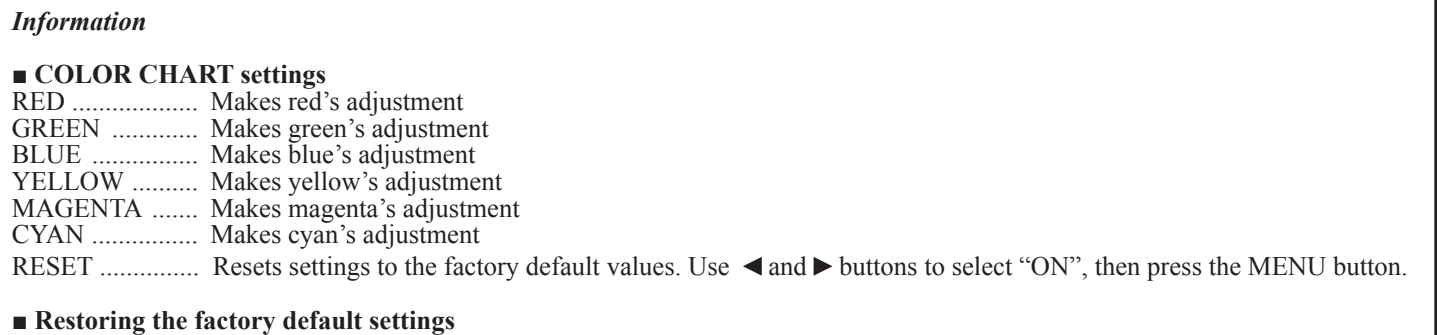

Select "FACTORY" under the INSTALL 1 menu. Note that this also restores other settings to the factory defaults.

## **» AUDIO Menu**

#### **Adjusting the treble, bass and left/right balance and audio input select**

The treble, bass and left/right balance can be adjusted to suit your tastes.

Example: Adjusting the bass

*Press the MENU button on the remote control to display the MAIN MENU on the screen, then...* 

- 1. Use the  $\blacktriangle$  and  $\nabla$  buttons to select "AUDIO", then press the MENU button. The "AUDIO" screen appears.
- 2. To adjust the bass... Use the  $\blacktriangle$  and  $\nabla$  buttons to select "BASS".
- 3. Adjust the bass using the  $\triangleleft$  and  $\triangleright$  buttons.

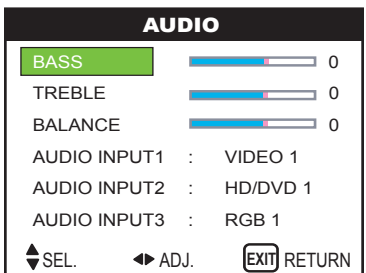

*To continue adjusting the audio ...* Repeat from step 2.

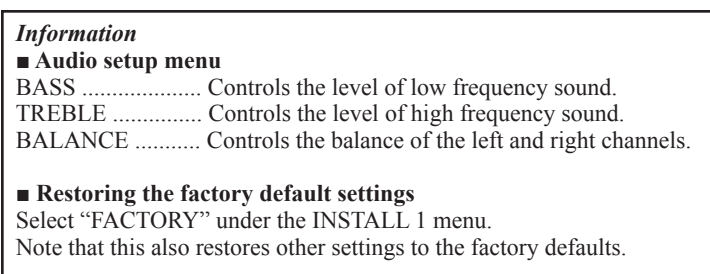

#### *Note:*

*If "CAN NOT ADJUST" appears... Set "AUDIO INPUT" on the AUDIO menu correctly.*

4. Once the adjustment is completed...

Press the EXIT button to return to the main menu. To delete the main menu, press the EXIT button once again.

#### **Setting the allocation of the audio connectors**

Setting the AUDIO 1, 2, and 3 connectors to the desired input. Example: Setting "AUDIO INPUT1" to "VIDEO1" *Press the MENU button on the remote control to display the MAIN MENU on the screen, then...*

1. Use the  $\blacktriangle$  and  $\nabla$  buttons to select "AUDIO", then press the MENU button. The "AUDIO" screen appears.

2. Use the  $\blacktriangle$  and  $\nabla$  buttons to select "AUDIO INPUT1".

3. *To set the AUDIO INPUT1 to "VIDEO1"...*

Use the  $\triangleleft$  and  $\triangleright$  buttons to select "VIDEO1".

The mode switches as follows each time the  $\triangleleft$  and  $\triangleright$  buttons is pressed:

The available sources depend on the setting of "BNC INPUT".

RGB:  $\rightarrow$  VIDEO1 $\leftrightarrow$  VIDEO2 $\leftrightarrow$  VIDEO3 $\leftrightarrow$  HD1 $\leftarrow$ 

 $\rightarrow$  RGB3  $\leftrightarrow$  RGB2  $\leftrightarrow$  RGB1  $\leftarrow$ 

COMP:  $\rightarrow$  VIDEO1↔ VIDEO2 ↔ VIDEO3 ↔ HD/DVD1 ←  $\rightarrow$  RGB3  $\leftrightarrow$  RGB1  $\leftrightarrow$  HD/DVD2  $\leftarrow$ 

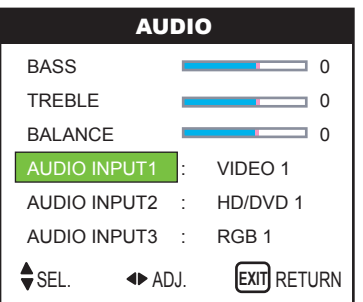

4. *Once the adjustment is completed...*

Press the EXIT button to return to the main menu. To delete the main menu, press the EXIT button once more.

#### *Information*

#### **■ AUDIO INPUT**

A single audio input cannot be selected as the audio channel for more than one input terminal.

#### **■ Restoring the factory default settings**

Select "FACTORY" under the INSTALL 1 menu. Note that this also restores other settings to the factory defaults.

#### **» IMAGE OPTIONS Menu**

The position of the image can be adjusted and flickering of the image can be corrected.

Example: Adjusting the vertical position in the normal mode

*Press the MENU button on the remote control to display the MAIN MENU on the screen, then...* 

1. Use the  $\blacktriangle$  and  $\nabla$  buttons to select "IMAGE OPTIONS", then press the MENU button. The "IMAGE OPTIONS" screen appears.

Default settings (when RGB/PC is selected).

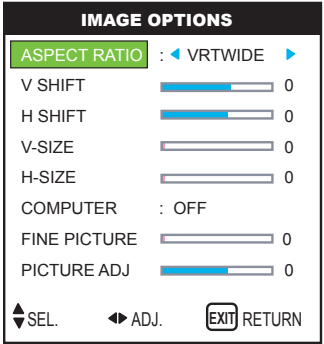

\* The settings on the IMAGE OPTIONS menu are not preset at the factory.

*To select a mode ...*

Use the  $\triangleleft$  and  $\triangleright$  buttons to select a mode. The mode switches as follows when the  $\triangleleft$  and  $\triangleright$  buttons are pressed: **STD 4:3**  $\leftrightarrow$  **ANAMPHC**  $\leftrightarrow$  **VRTWIDE**  $\leftrightarrow$  **LTR BOX** 

\* The mode can also be switched by pressing the "ASPECT" button on the remote control.

2. *To adjust the vertical position ...*

Use the  $\blacktriangle$  and  $\nabla$  buttons to select "V SHIFT".

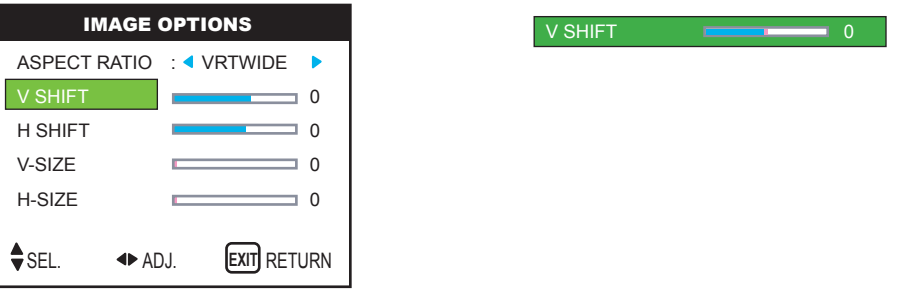

3. Adjust using the  $\triangleleft$  and  $\triangleright$  buttons.

\* If neither the  $\triangleleft$  or  $\triangleright$  button is pressed within 5 seconds, the current setting is set and the previous screen reappears.

*To continue making other computer image adjustments...* Repeat from step 2.

4. *Once all adjustments are completed...*

Press the EXIT button to return to the main menu, To delete the main menu, press the EXIT button once more.

#### *Information* **■ When "COMPUTER" is off**

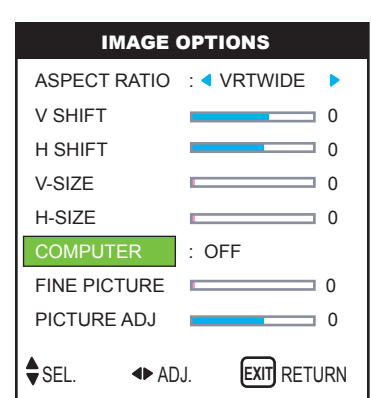

When Auto Picture is off, the Fine Picture and the Picture ADJ. items area displayed so that you can adjust them.

#### **■ Adjusting the COMPUTER**

ON .............. The picture ADJ., Fine Picture and Position adjustments are made automatically. Not available for digital ZOOM.

OFF ............ The Picture ADJ., Fine Picture and Position adjustments are made manually.

\* If FINE PICTURE will not adjust, set "Computer" to OFF and adjust manually.

#### **■ Adjusting the position of the image**

V SHIFT ................ Adjusts the vertical position of the image.

H SHIFT ................ Adjusts the horizontal position of the image.

V-SIZE .................. Adjusts the vertical size of the image. (Except for VRTWIDE mode)

H-SIZE..................... Adjusts the horizontal size of the image. (Except for VRTWIDE mode)

FINE PICTURE<sup>\*</sup> .... Adjusts for flickering.

PICTURE ADJ.\* ..... Adjusts for striped patterns on the image.

\*The Picture ADJ. and Fine Picture features are available only when the "Computer" is off.

\* The COMPUTER, FINE PICTURE and PICTURE ADJ. are available only for RGB signals. But, these features are not available for moving pictures on VIDEO, COMP or RGB.

#### **■ Restoring the factory defaults settings**

Select "FACTORY" under the INSTALL 1 menu. Note that this also restores other settings to the factory defaults for Auto Picture.

# **» INSTALL 1 Menu**

#### **Setting the on-screen menu**

This sets the position of the menu, the display format (horizontal or vertical) etc.

Example: Turning the DISPLAY OSD off

*Press the MENU button on the remote control to display the MAIN MENU on the screen, then...* 

1. Use the  $\blacktriangle$  and  $\nabla$  buttons to select "INSTALL 1", then press the MENU button. The "INSTALL 1" menu appears.

2. Use the  $\blacktriangle$  and  $\nabla$  buttons to select "OSD", then press the MENU button. The "OSD" menu appears.

3. Use the  $\blacktriangle$  and  $\nabla$  buttons to select "DISPLAY OSD".

4. *To set the DISPLAY OSD to "OFF"...*

Use the  $\triangleleft$  and  $\triangleright$  buttons to select "OFF". The mode switches as follows each time the  $\triangleleft$  or  $\triangleright$  button is pressed:

 $ON \leftrightarrow$  OFF

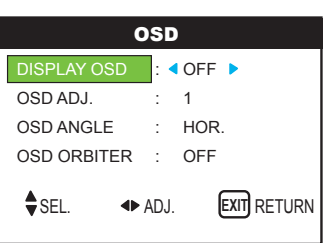

## 5. *Once the setting is completed...*

Press the EXIT button to return to the INSTALL 1 menu. To return to the main menu, press the EXIT button once more.

#### *Information*

#### **■ DISPLAY OSD settings**

ON ........ The on-screen menu appears.

OFF ...... The on-screen menu does not appear.

If you press the DISPLAY button on the remote control for more than 3 seconds the main menu will appear and can be set (although it is not ON).

#### **■ OSD ADJUST settings**

Adjusts the position of the menu when it appears on the screen. The position can be set between 1 to 6.

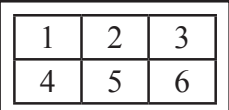

#### **■ OSD ANGLE settings**

Sets the display format (landscape "HOR" or portrait "VERT").

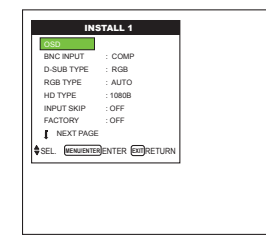

#### **■ OSD ORBITER settings**

ON ........ The position of the menu will be shifted by eight dots each time OSD is displayed. OFF ...... OSD will be displayed at the same position.

#### **■ Restoring the factory defaults settings**

Select "FACTORY" under the INSTALL 1 menu. Note that this also restores other settings to the factory defaults for Auto Picture.

#### **Setting the BNC connectors**

Select whether to set the input of the 5 BNC connectors to RGB and Component. Example: Set the BNC INPUT mode to "COMP" *Press the MENU button on the remote control to display the MAIN MENU on the screen, then...* 

1. Use the  $\blacktriangle$  and  $\nabla$  buttons to select "INSTALL 1", then press the MENU button. The "INSTALL 1" menu appears.

2. Use the  $\blacktriangle$  and  $\nabla$  buttons to select "BNC INPUT".

3. *To set the BNC INPUT mode to "COMP"...*

Use the  $\triangleleft$  and  $\triangleright$  buttons to select "COMP". The mode switches as follows each time the  $\triangleleft$  or  $\triangleright$  button is pressed:

RGB **↔** COMP

## 4. *Once the setting is completed...*

Press the EXIT button to return to the main menu. To delete the main menu, press the EXIT button once more.

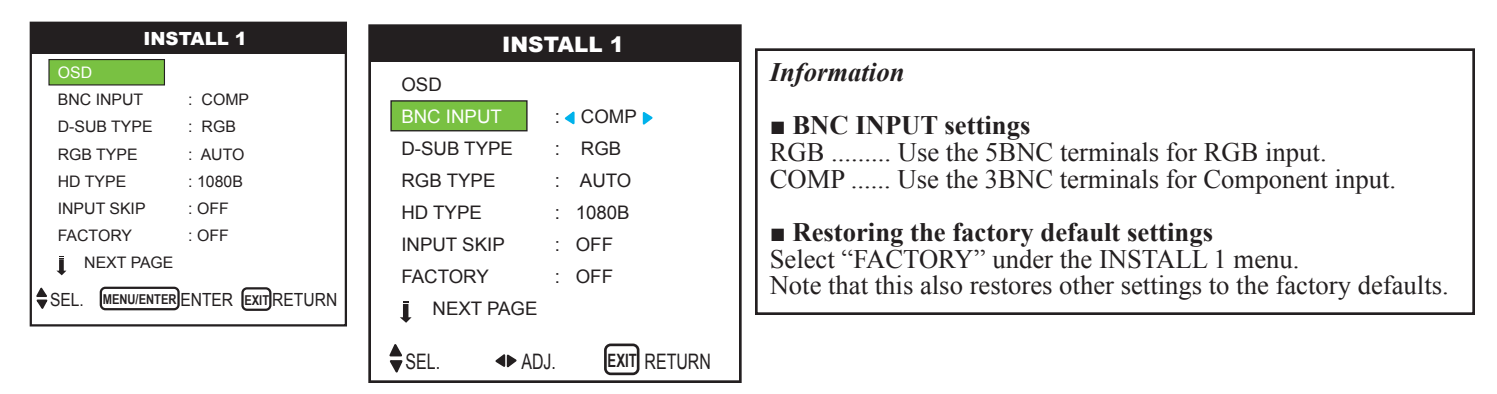

# **Checking the signal being transmitted to RGB1 terminal**

Use this to confirm the signal being transmitted to the RGB1 terminal. It is set to RGB and can not be adjusted.

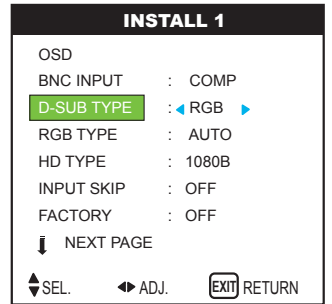

# **Setting a computer image to the correct RGB select screen**

With the computer image, select the RGB Select mode for a moving image such as (video) mode, wide mode or digital broadcast.

Example: Setting the "RGB TYPE" mode to "AUTO"

*Press the MENU button on the remote control to display the MAIN MENU on the screen, then...*

1. Use the  $\blacktriangle$  and  $\nabla$  buttons to select "INSTALL 1", then press the MENU button. The "INSTALL 1" menu appears.

2. Use the  $\blacktriangle$  and  $\nabla$  buttons to select "RGB TYPE".

3. *To set the RGB select mode to "AUTO"...*

Use the  $\triangleleft$  and  $\triangleright$  buttons to select "AUTO". The mode switches as follows each time the  $\triangleleft$  or  $\triangleright$  button is pressed:

```
\rightarrow AUTO \leftrightarrow STILL \leftrightarrow MOTION \leftrightarrow RESIZE1 \leftrightarrow RESIZE2 \leftrightarrow DTV \leftarrow
```
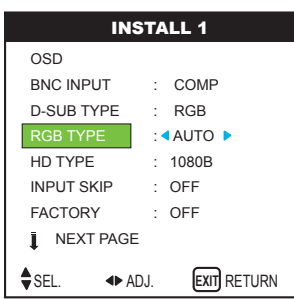

4. *Once the setting is completed...*

Press the EXIT button to return to the main menu. To delete the main menu, press the EXIT button once more.

#### *Information*

#### **■ RGB TYPE modes**

One of these 6 modes must be selected in order to display the following signals correctly.

- **AUTO:** Select the suitable mode for the specifications of input signals as listed in the table "Computer input signals supported by this system" on page 61.
- **STILL:** To display VESA standard signals. (Use this mode for a still image from a computer.)
- **MOTION:** The video signal (from a scan converter) will be converted to RGB signals to make the picture more easily viewable. (Use this mode for a motion image from a computer.)
- **RESIZE1:** When an 852 dot 480 line signal with a horizontal frequency of 31.7kHz is input, the image may be compressed horizontally. To prevent this, set RGB TYPE to RESIZE1.
- **RESIZE2:** When an 848 dot 480 line signal with a horizontal frequency of 31.0 kHz is input, the image may be compressed horizontally. To prevent this, set RGB TYPE to RESIZE2.
- **DTV:** Set this mode when watching digital broadcasting (480P).

**■ Restoring the factory default settings**

Select "FACTORY" under the INSTALL 1 menu. Note that this also restores other settings to the factory defaults.

## **Setting high definition images to the suitable screen size**

Use this procedure to set whether the number of vertical lines of the input high definition image is 1035 or 1080.

Example Setting the "1080B" mode to "1035I"

*Press the MENU button on the remote control to display the MAIN MENU on the screen, then...* 1. Use the  $\blacktriangle$  and  $\nabla$  buttons to select "INSTALL 1", then press the MENU button. The "INSTALL 1" menu appears.

2. Use the  $\triangle$  and  $\nabla$  buttons to select "HD TYPE".

3. *To set the HD TYPE mode to "1080B"...*

Use the  $\triangleleft$  and  $\triangleright$  buttons to select "1080B".

The mode switches as follows each time the  $\triangleleft$  or  $\triangleright$  button is pressed:  $\rightarrow$  1080B  $\leftrightarrow$  1035I  $\leftrightarrow$  1080A  $\leftrightarrow$ 

4. *Once the setting is completed...*

Press the EXIT button to return to the main menu. To delete the main menu, press the EXIT button once more.

#### *Information*

#### **■ HD TYPE modes**

These 3 modes are not displayed with correct image signals automatically.

1080B ......... Standard digital broadcasts 1035I ........... Japanese "High Vision" signal format 1080A ......... Special Digital broadcasts (for example: DTC100)

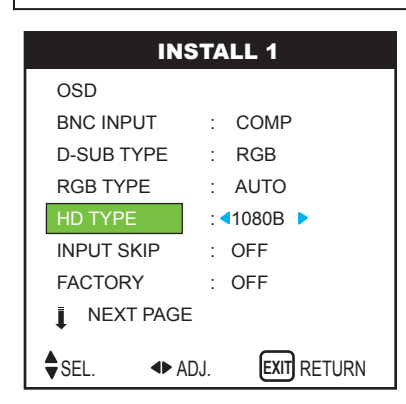

## **Setting the Input Skip**

When this is ON, signals which are not present will be skipped over and only pictures whose signals are being transmitted will be displayed. This setting is valid only for the INPUT SELECT button on the unit.

Example: Set to "OFF"

*Press the MENU button on the remote control to display the MAIN MENU on the screen, then...* 

1. Use the  $\blacktriangle$  and  $\nabla$  buttons to select "INSTALL 1", then press the MENU button. The "INSTALL 1" menu appears.

2. Use the  $\blacktriangle$  and  $\nabla$  buttons to select "INPUT SKIP".

## 3. *To set the INPUT SKIP mode to "OFF"...*

Use the  $\triangleleft$  and  $\triangleright$  buttons to select "OFF". The mode switches as follows each time the  $\triangleleft$  or  $\triangleright$  button is pressed:

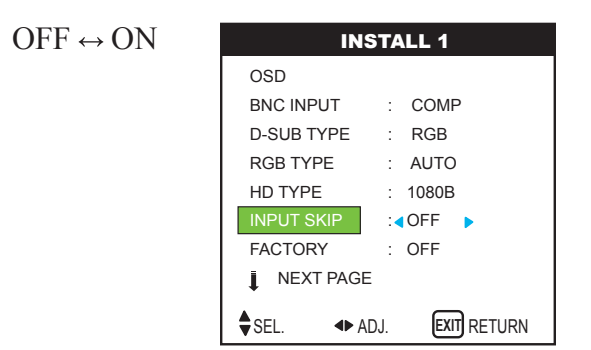

#### 4. *Once the setting is completed...*

Press the EXIT button to return to the main menu. To delete the main menu, press the EXIT button once more.

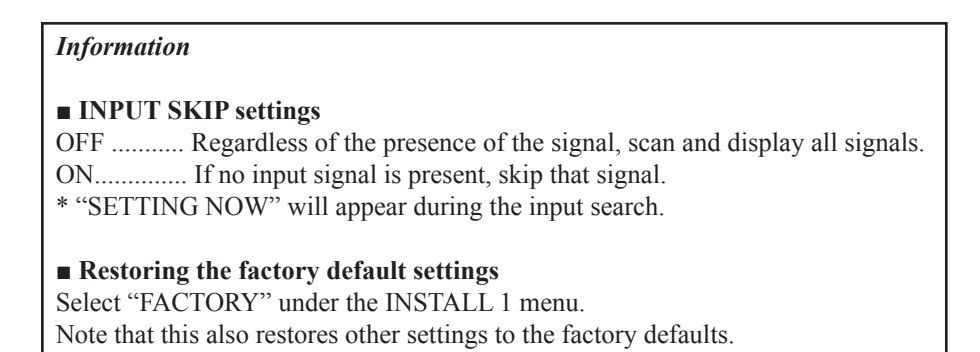

#### **Resetting to the default values**

Use these operations to restore all the settings (PICTURE ADJUST, AUDIO, IMAGE OPTIONS, INSTALL 1~3, etc) to the factory default values.

1. On the MAIN MENU, select "INSTALL 1", then press the MENU button. The "INSTALL 1" menu appears.

2. Use the  $\blacktriangle$  and  $\nabla$  buttons to select "FACTORY", then press the

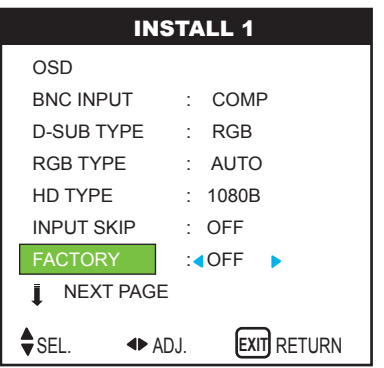

3. Use the  $\triangleleft$  and  $\triangleright$  buttons to select "ON", then press the MENU button.

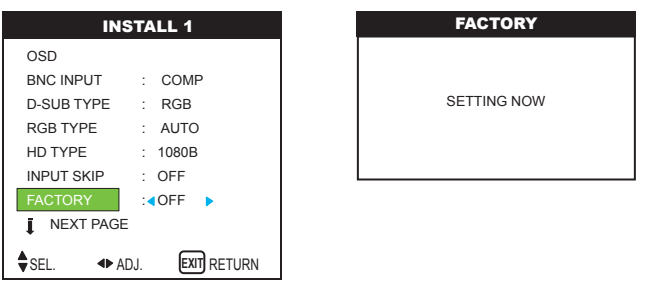

When the "SETTING NOW" screen disappears, then all the settings are restored to the default values.

4. *Once the setting is completed ...*

Press the EXIT button to return to the main menu. To delete the main menu, press the EXIT button once more.

# **» INSTALL 2 Menu**

#### **Setting the Auto Off for computer images**

This energy-saving (Auto Off) function automatically reduces the monitor's power consumption if no operation is performed for a certain amount of time.

Example: Turning the Auto Off function on

*Perform the following operations. Press the MENU button on the remote control to display the MAIN MENU on the screen, then...*

1. Use the  $\blacktriangle$  and  $\nabla$  buttons to select "INSTALL 2", then press the MENU button. The "INSTALL 2" menu appears.

2. Use the  $\blacktriangle$  and  $\nabla$  buttons to select "AUTO OFF".

3. *To turn the Auto Off function on ...*

Use the  $\triangleleft$  and  $\triangleright$  buttons to select "ON". The mode switches as follows each time the  $\triangleleft$  or  $\triangleright$  button is pressed:

 $ON \leftrightarrow OFF$ 

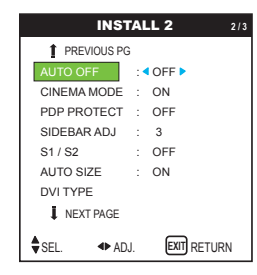

4. *Once the setting is completed...*

Press the EXIT button to return to the main menu. To delete the main menu, press the EXIT button once more.

#### *Information*

#### ■ **AUTO OFF function**

\* The auto off function automatically reduces the monitor's power consumption if the computer's keyboard or mouse is not operated for a certain amount of time. This function can be used when using the monitor with a computer.

\* If the computer's power is not turned on or if the computer and selector tuner are not properly connected, the system is set to the off state.

\* For instructions on using the computer's Auto Off function, refer to the computer's operating instructions.

#### **■ AUTO OFF settings**

ON ........ In this mode the Auto Off function is turned on. OFF ....... In this mode the Auto Off function is turned off.

#### **■ AUTO OFF function and POWER / STANDBY indicator**

The POWER/STANDBY indicator indicates the status of the Auto Off function. See page 39 for indicator status and description.

#### **■ Restoring the factory default settings**

Select "FACTORY" under the INSTALL 1 menu. Note that this also restores other settings to the factory defaults.

#### **POWER / STANDBY indicator**

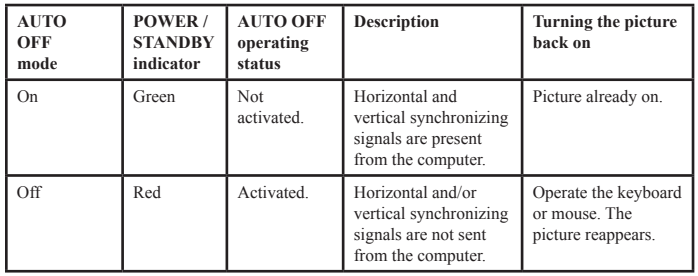

#### **Setting the picture to suit the movie**

The film image is automatically discriminated and projected in an image mode suited to the picture. [NTSC, PAL, PAL60, 480I (60Hz), 525I (60Hz), 576I (50Hz), 625I (50Hz), 1035I (60Hz), 1080I (60Hz) only]

Example: Setting the "CINEMA MODE" to "OFF"

*Perform the following operations.*

*Press the MENU button on the remote control to display the MAIN MENU on the screen, then...*

1. Use the  $\blacktriangle$  and  $\nabla$  buttons to select "INSTALL 2", then press the MENU button. The "INSTALL 2" menu appears.

2. Use the  $\blacktriangle$  and  $\nabla$  buttons to select "CINEMA MODE".

#### 3. *To set the CINEMA MODE to "OFF"...*

Use the  $\triangleleft$  and  $\triangleright$  buttons to select "OFF". The mode switches as follows each time the  $\triangleleft$  or  $\triangleright$  button is pressed:  $ON \leftrightarrow OFF$ 

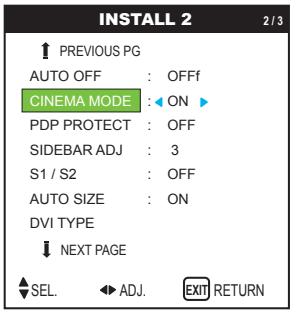

#### *Information*

#### **■ CINEMA MODE**

- ON ......... Automatic discrimination of the image and projection
- in cinema mode. OFF ....... Cinema mode does not function.

#### **■ Restoring the factory default settings**

Select "FACTORY" under the INSTALL 1 menu. Note that this also restores other settings to the factory defaults.

#### 4. *Once the setting is completed ...*

Press the EXIT button to return to the main menu. To delete the main menu, press the EXIT button once more.

#### **Plasma Display Panel Protection (PDP PROTECT)**

#### **Reducing burn-in of the screen**

The brightness of the screen, the position of the picture, positive/negative mode and image sweep are adjusted to reduce burn-in of the screen.

#### *Perform the following operations.*

*Press the MENU button on the remote control to display the MAIN MENU on the screen, then...*

1. Use the  $\blacktriangle$  and  $\nabla$  buttons to select "INSTALL 2", then press the MENU button. The "INSTALL 2" menu appears.

2. Use the  $\blacktriangle$  and  $\nabla$  buttons to select "PDP PROTECT", then press the MENU button. The "PDP PROTECT" screen appears.

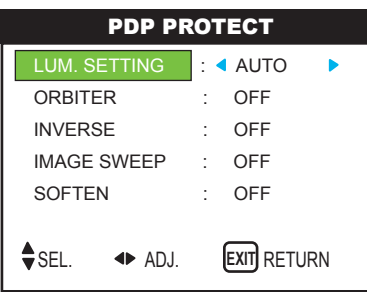

3. Set the PDP PROTECT mode using  $\triangle \blacktriangledown \blacktriangle$  and  $\blacktriangleright$  buttons. See page 40 to set LUM. SETTING See page 41 to set ORBITER. See page 42 to set INVERSE. See page 43 to set IMAGE SWEEP.

#### *Information*

**■ Restoring the factory default settings** Select "FACTORY" under the INSTALL 1 menu. Note that this also restores other settings to the factory defaults.

4. *Once the setting is completed...*

Press the EXIT button to return to the INSTALL 2 screen. To return to the main menu, press the EXIT button once more.

#### **LUM. SETTING (Luminance Setting)**

Use this to activate the brightness limiter. Example: Setting "LUM. SETTING" to "SET. 1"

*Perform Steps 1-2 of PDP PROTECT, then...* 

3. Use the  $\blacktriangle$  and  $\nabla$  buttons to select "LUM SETTING" (relates to above)

4. Use the  $\blacktriangleleft$  and  $\blacktriangleright$  buttons to select "SET. 1". The mode switches as follows each time the  $\blacktriangleleft$  or  $\blacktriangleright$  button is pressed:  $\rightarrow$  AUTO  $\leftrightarrow$  SET. 1  $\leftrightarrow$  SET. 2  $\leftrightarrow$  SET. 3  $\leftarrow$ 

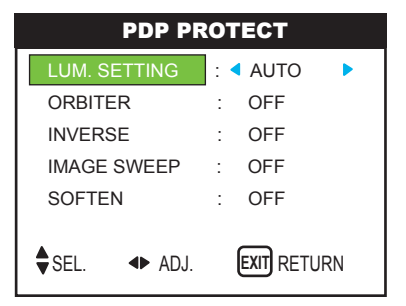

#### *Information*

#### **■ LUM. SETTING**

AUTO ............ The brightness of the screen is adjusted automatically to suit the picture quality. SET. 1, 2, 3 .... Sets maximum brightness. The brightness level decreases in the order of SET. 1, 2, 3. SET. 3 provides minimum brightness.

#### **ORBITER**

Use this to set the picture shift. Example: Setting "ORBITER" to "AUTO1"

Perform Steps 1-2 of PDP PROTECT, then...

3. Use the  $\triangle$  and  $\nabla$  buttons to select "ORBITER" (relates to above).

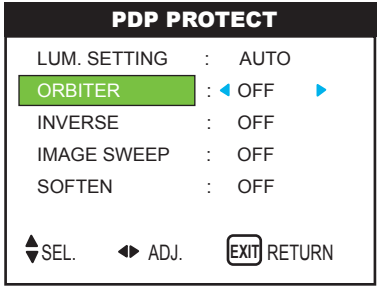

4. Use the  $\triangleleft$  and  $\triangleright$  buttons to select "AUTO1". The mode switches as follows each time the  $\triangleleft$  or  $\triangleright$  button is pressed:  $\rightarrow$  OFF $\leftrightarrow$  AUTO1  $\leftrightarrow$  AUTO2  $\leftrightarrow$  MANUAL  $\leftarrow$ 

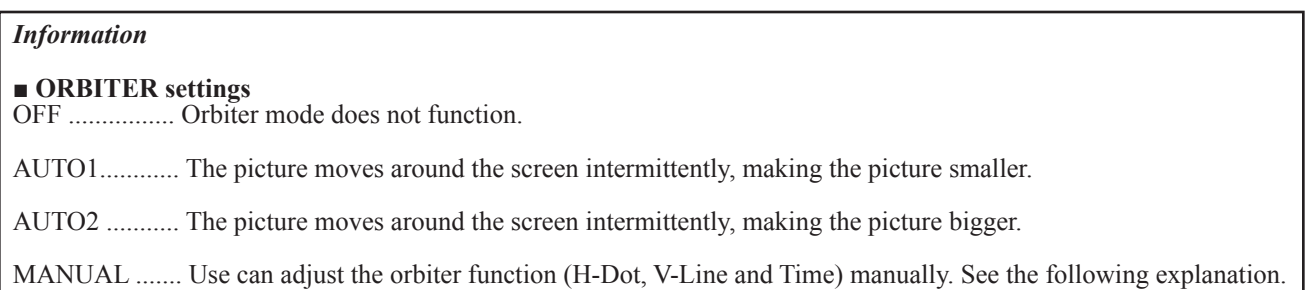

## **Adjust the ORBITER function manually.**

SEL. **4** ADJ. **EXIT** RETURN

Set the amount of shift and the time between movement.

Example: Setting so that the picture moves 2 dots horizontally and 3 lines vertically every 3 minutes. *Perform Steps 1-3 of ORBITER, then...*

4. Use the  $\blacktriangle$  and  $\nabla$  buttons to select "MANUAL", then press the MENU button. The "ORBITER" screen appears.

5. Adjust the items using the  $\triangle \blacktriangledown \blacktriangleleft$  and  $\blacktriangleright$  buttons. The mode switches as follows each time the  $\blacktriangleleft$  or  $\blacktriangleright$  button is pressed:

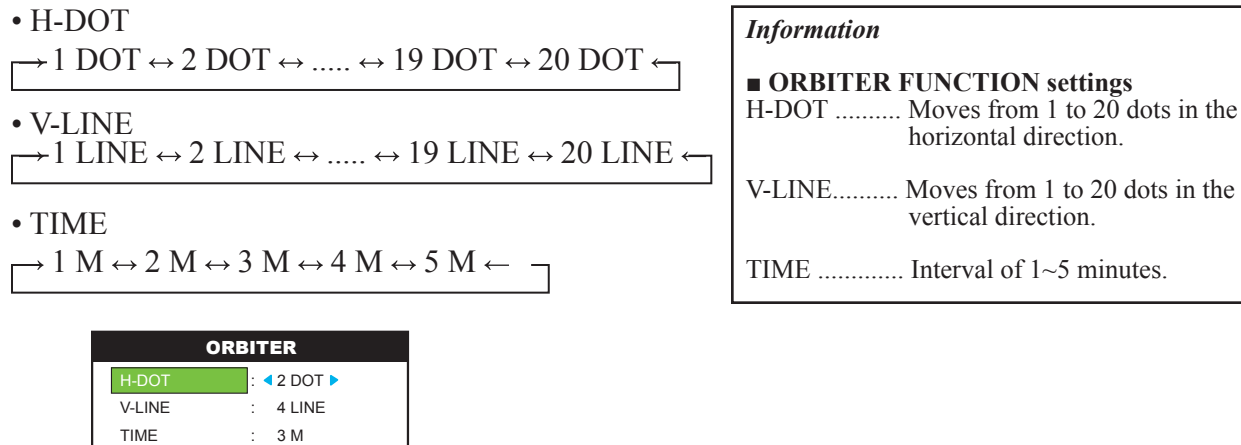

## **INVERSE**

Use this to set the inverse mode or to display a white screen. Example: Setting "INVERSE" to "WHITE"

*Perform Steps 1-2 of PDP PROTECT, then...* 

3. Use the  $\blacktriangle$  and  $\nabla$  buttons to select "INVERSE".

4. Use the  $\triangleleft$  and  $\triangleright$  buttons to select "WHITE". The mode switches as follows each time the  $\triangleleft$  or  $\triangleright$  button is pressed:

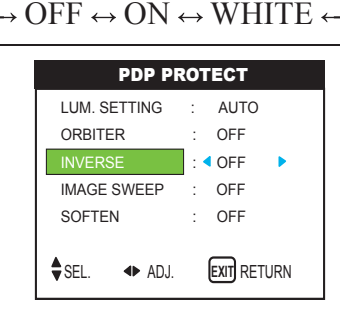

## **Setting the time for INVERSE**

Set a time duration. Example: Setting to that the INVERSE mode starts in 2 hours and proceeds for one hour and a half.

*Perform Steps 1-3 of INVERSE, then...* 

4. Use the  $\blacktriangle$  and  $\nabla$  buttons to select "ON", then press the MENU button. The "INVERSE" screen appears.

5. Adjust the time using the  $\blacktriangle \blacktriangledown \blacktriangleleft$  and  $\blacktriangleright$  buttons. The mode switches as follows each time the  $\blacktriangleleft$  or  $\blacktriangleright$  button is pressed: • ACTIVE

```
\rightarrow ON \leftrightarrow 00H03M \leftrightarrow 00H06M \leftrightarrow ...... \leftrightarrow 12H42M \leftrightarrow 12H45M \leftarrow• STANDBY
\rightarrow 00\text{H}03\text{M} \leftrightarrow 00\text{H}06\text{M} \leftrightarrow 00\text{H}09\text{M} \leftrightarrow \text{...} \leftrightarrow 12\text{H}42\text{M} \leftrightarrow 12\text{H}45\text{M} \leftarrow
```
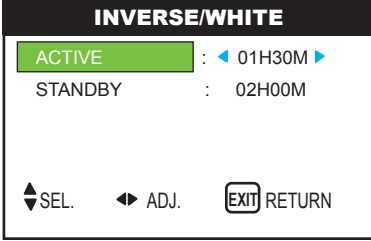

# 6. *Once the setting is completed...*

Press the EXIT button to return to the PDP PROTECT screen.

#### *Information*

#### **■ Setting the time**

ACTIVE ............. Set the time duration for "INVERSE/WHITE". When the ACTIVE is set to "ON" the mode will stay on.

STANDBY ......... Set the standby time until the "INVERSE/WHITE" mode starts.

\* The "STANDBY" can not be set when the "ACTIVE" is ON.

\* The "ACTIVE" and "STANDBY" can be set for up to 12 hours and 45 minutes in units of 3 minutes.

\* When ending an ACTIVE function, the monitor will be in STAND BY.

[Example] ACTIVE: 01H30M STANDBY: 02H00M |<---------- 2 H ---------->|<----- 1.5 H ----->|<---------- INVERSE/WHITE Start

■ To select "ON" for the "ACTIVE"... Set the hours of the active time to 0H and the minutes to 0M. "ON" will be displayed.

## **IMAGE SWEEP**

When this is set to ON, a white vertical bar moves repeatedly from the left and of the screen to the right end at a constant speed.

Example: Setting "IMAGE SWEEP" to "ON"

*Perform Steps 1-2 of PDP PROTECT, then...* 

3. Use the  $\blacktriangle$  and  $\nabla$  buttons to select "IMAGE SWEEP".

4. Use the  $\triangleleft$  and  $\triangleright$  buttons to select "ON". The mode switches as follows each time the  $\triangleleft$  or  $\triangleright$  button is pressed:

 $OFF \leftrightarrow ON$ 

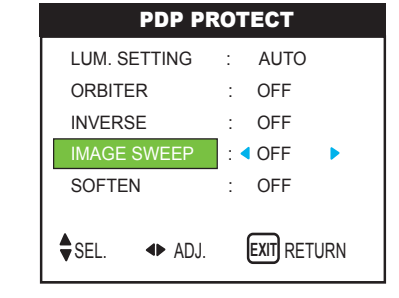

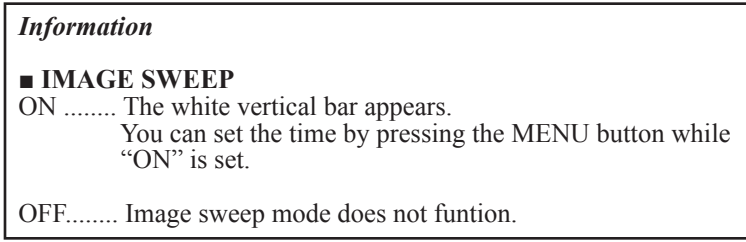

#### **Setting the time for IMAGE SWEEP**

Set a time duration and the speed. Example: Setting to that the IMAGE SWEEP mode starts in 30 minutes and proceeds for one hour and a half.

*Perform Steps 1-3 of IMAGE SWEEP, then...* 

4. Use the  $\blacktriangle$  and  $\nabla$  buttons to select "ON", then press the MENU button. The "IMAGE SWEEP" screen appears.

5. Adjust the time using the  $\blacktriangle \blacktriangledown \blacktriangleleft$  and  $\blacktriangleright$  buttons. The mode switches as follows each time the  $\blacktriangleleft$  or  $\blacktriangleright$  button is pressed: • ACTIVE

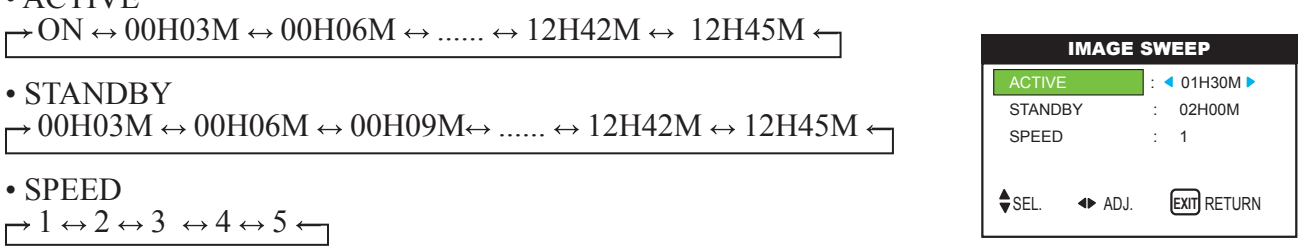

#### *Information*

**■ Setting the time** ACTIVE ........ Set the time duration for "IMAGE SWEEP". When the ACTIVE is set to "ON" the mode will stay on. STANDBY .... Set the standby time until the "IMAGE SWEEP" mode starts. SPEED ......... Set the moving speed for the "IMAGE SWEEP". The speed decreases as the number increases.

\* The "STANDBY" can not be set when the "ACTIVE" is ON. \* The "ACTIVE" and "STANDBY" can be set for up to 12 hours and 45 minutes in units of 3 minutes.

6. *Once the setting is completed...*

Press the EXIT button to return to the IMAGE SWEEP screen.

# **SOFTEN**

Reduces edges and softens the image. Example: Setting "SOFTEN" to "2"

3. Use the  $\triangle$  and  $\nabla$  buttons to select "SOFTEN".

4. Use the  $\triangleleft$  and  $\triangleright$  button to select "2". The mode switches as follows each time the  $\triangleleft$  or  $\triangleright$  button is pressed:  $-1 \leftrightarrow 2 \leftrightarrow 3 \leftrightarrow 4 \leftrightarrow 5 \leftarrow$ 

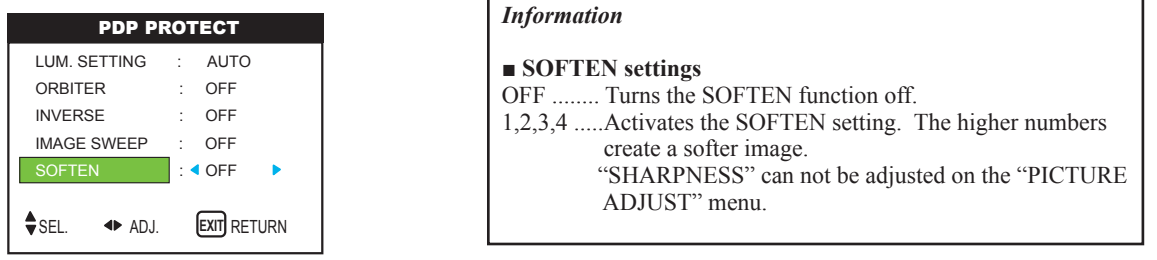

#### **Setting the SIDEBAR ADJ. for the sides of the screen**

Use this procedure to set the Sidebar Adj. for the parts on the screen on which nothing is displayed when the screen is set to 4:3 size.

Example: Adjusting the "SIDEBAR ADJ" Perform the following operations.

1. On the MAIN MENU, select "INSTALL 2", then press the MENU button. The "INSTALL 2" menu appears.

2. Use the  $\blacktriangle$  and  $\nabla$  buttons to select "SIDEBAR ADJ".

3. *To adjust the "SIDEBAR ADJ" ...*

Use the  $\triangleleft$  and  $\triangleright$  buttons to adjust the SIDEBAR ADJ

#### *Information*

#### **■ SIDEBAR ADJ. settings**

This adjusts the brightness of the black (the Sidebar Adj.) for the sides of the screen. The standard is 0 (black). The level can be adjusted from 0 to 15. The factory setting is 3 (dark gray).

**■ Restoring the factory default settings** Select "FACTORY" under the INSTALL 1 menu. Note that this also restores other settings to the factory defaults.

## **Setting the screen size for S1/S2 video input**

If the S-Video signal contains screen size information, the image will be automatically adjusted to fit the screen when this S1/S2 is set to AUTO. This feature is available only when an S-Video signal is input via the VIDEO3 terminal. Example: Setting the "S1/S2" to "AUTO" *Perform the following operations.*

1. On the MAIN MENU, select "INSTALL 2", then press MENU button. The "INSTALL 2" screen appears.

2. Use the  $\triangle$  and  $\nabla$  buttons to select "S1/S2".

3. Use the  $\blacktriangle$  and  $\nabla$  buttons to select "AUTO". The mode switches as follows each time the  $\blacktriangleleft$  and  $\blacktriangleright$  buttons is pressed:

 $OFF \leftrightarrow AUTO$ 

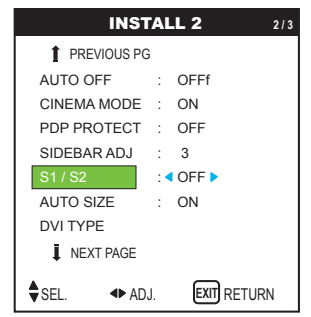

#### *Information*

**■ S1/S2 Settings** AUTO........ Adjusts the screen size automatically according to the S1/S2 video signal. OFF............ Turns the S1/S2 funtion off.

**■ Restoring the factory default settings** Select "FACTORY" under the INSTALL 1 menu. Note that this also restores other settings to the factory defaults.

#### 4. *Once the setting is completed...*

Press the EXIT button to return to the INSTALL 3 screen. To return to the main menu, press the EXIT button once more.

# **Setting the signal and black level for DVI signal**

Example: Setting the "PLUG/PLAY" mode on "STB/DVD"

*Perform the following operations.*

1. On the MAIN MENU, select "INSTALL 2", then press the MENU button. The "INSTALL 2" screen appears.

2. Use the  $\blacktriangle$  and  $\nabla$  buttons to select "DVI TYPE", then press the MENU button. The "DVI TYPE" screen apprears.

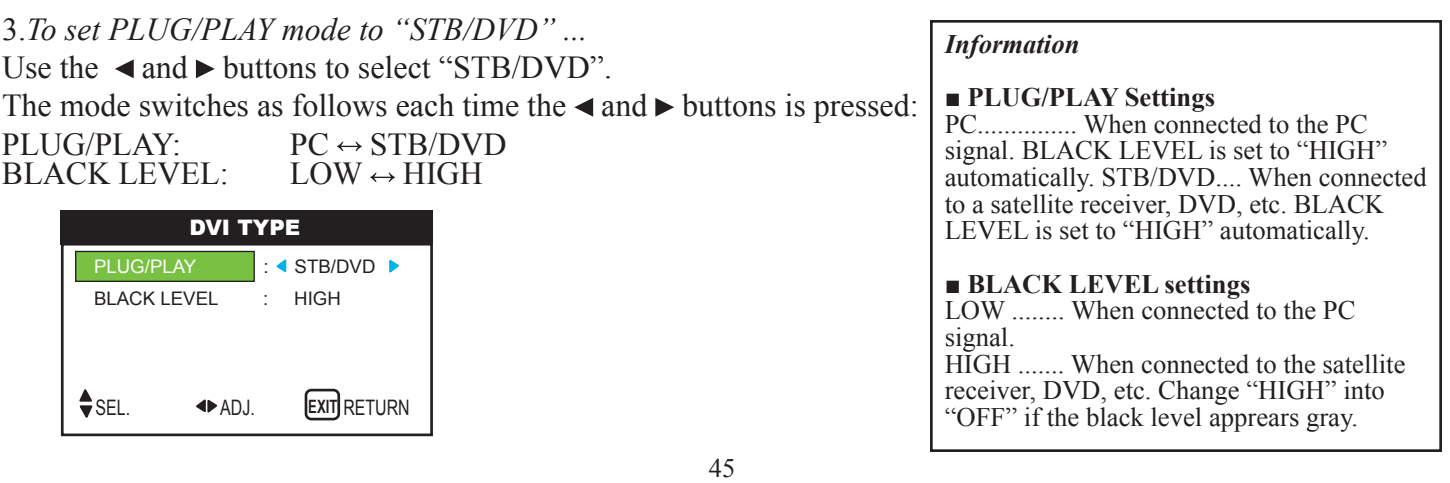

# **» INSTALL 3 Menu**

#### **Using the timer**

This function sets the monitor to turn ON/OFF automatically at a set time.

*Perform the following operations.*

1. On the MAIN MENU, select "INSTALL 3", then press MENU button. The "INSTALL 2" screen appears.

2. Use the  $\blacktriangle$  and  $\nabla$  buttons to select "TIMER", then press the MENU button. The "TIMER" screen apprears.

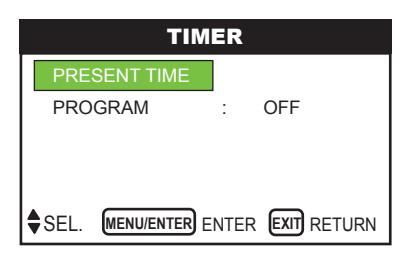

#### *Information*

**■ Restoring the factory default settings** Select "FACTORY" under the INSTALL 1 menu. Note that this also restores other settings to the factory defaults.

3. Set the TIMER using the  $\triangle \blacktriangledown \blacktriangleleft$  and  $\blacktriangleright$  buttons. See below to set PRESENT TIME. See page 47 to set PROGRAM.

#### **PRESENT TIME**

This sets the day of the week and present time.

Example: Setting "WEDNESDAY", "53:53"

*Perform Steps 1-2 of TIMER, then...* 

3. Use the  $\blacktriangle$  and  $\nabla$  buttons to select "PRESENT TIME", then press the MENU button. The "PRESENT TIME" screen appears.

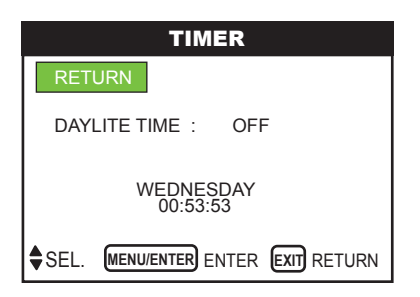

4. Use the  $\blacktriangle$  and  $\nabla$  buttons to select the item, then adjust using the  $\blacktriangleleft$  and  $\blacktriangleright$  buttons.

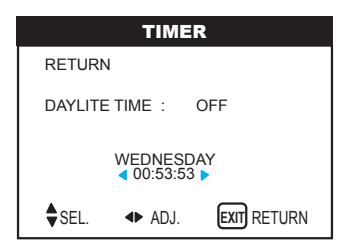

The mode switches as follows each time the  $\triangleleft$  or  $\triangleright$  buttons is pressed:

• DAYLIGHT SAVING TIME  $ON \leftrightarrow OFF$ 

• DAY  $\rightarrow$  SUNDAY  $\leftrightarrow$  MONDAY  $\leftrightarrow$  .......  $\leftrightarrow$  FRIDAY  $\leftrightarrow$  SATURDAY

• HOUR/MINUTES  $\rightarrow 00:00 \leftrightarrow 00:01 \leftrightarrow 00:02 \leftrightarrow \dots \leftrightarrow 23:58 \leftrightarrow 23:59 \leftrightarrow$ 

5. *Once the setting is completed...*

Use the  $\blacktriangle$  and  $\nabla$  buttons to select "SET", then press the MENU button. The adjustments are stored and return to the TIMER menu. *Information*

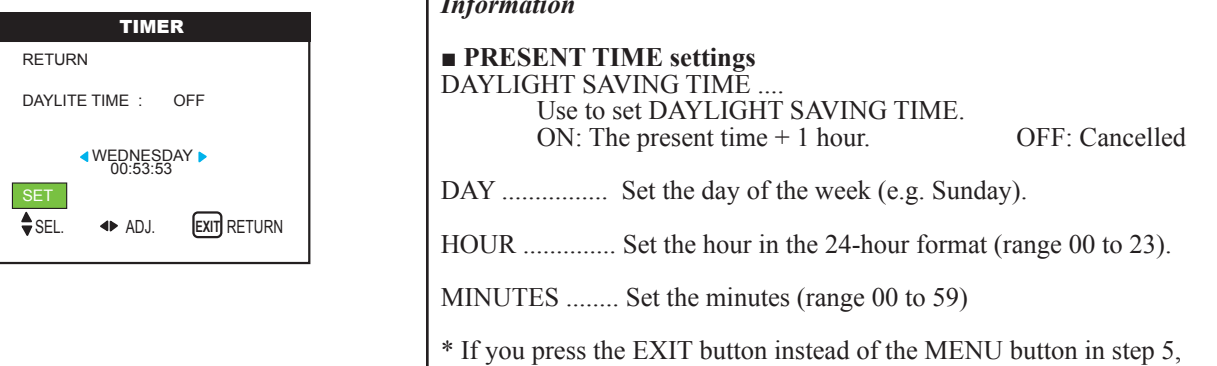

# **PROGRAM TIMER**

This sets the day and time at which the power will be switched ON/OFF as well as the input mode.

the settings can not be mode.

Example: Setting so that the power will be switched on at 8:30 A.M., Monday, displaying RGB2 source, and switched off at 10:30 A.M.

*Perform Steps 1-2 of TIMER, then...* 

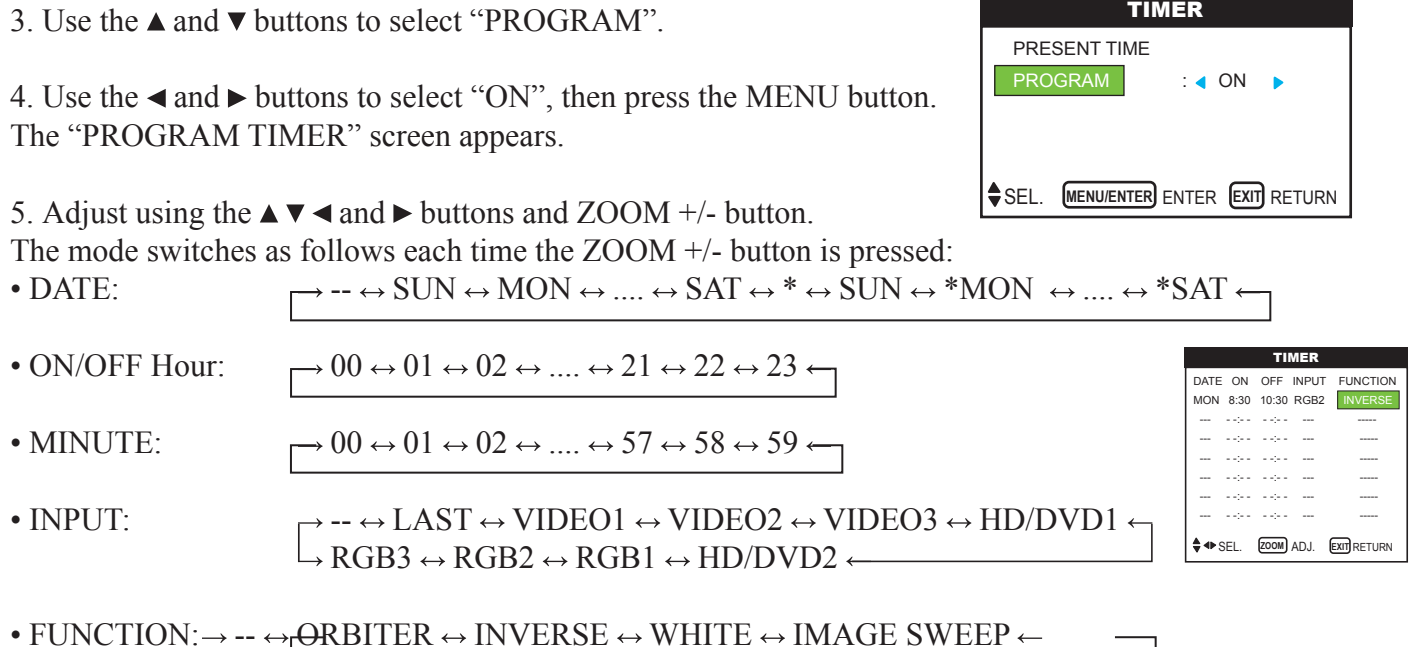

47 6. *Once the setting is completed...* Press the EXIT button. The programs are stored, and return to the TIMER screen.

#### *Information*

#### **■ PROGRAM TIMER settings**

DATE ......................... Set the day of the week (e.g. Sunday).

ON (hour, minutes) .... Set the time at which the power will be turned on in the 24-hour format.

OFF (hour, minutes)... Set the time at which the power will be turned off in the 24-hour format.

INPUT ....................... Set the input mode that will be displayed when the timer is on.

FUNCTION ........ Set the PDP PROTECT function.

**■ To reset the program** Align the cursor with the DATE field that you wish to reset, then press the CLEAR button.

**■ To reset the data** Align the cursor with the field (ON/OFF/INPUT/FUNCTION) that you wish to reset, then press the CLEAR button.

**■ Special characters in the PROGRAM TIMER screen**

#### **Setting the DEFAULT INPUT**

This function sets the input mode at the time the power is switched on.

Example: Setting "VIDEO2"

*Perform the following operations.*

*Press the MENU button on the remote control to display the MAIN MENU on the screen, then ...*

1. Use the  $\blacktriangle$  and  $\nabla$  buttons to select "INSTALL 3", then press the MENU button. The "INSTALL 3" screen appears.

2. Use the  $\blacktriangle$  and  $\nabla$  buttons to select "DEFAULT INPUT".

3. *To set the DEFAULT INPUT to "VIDEO2"*... Use the  $\triangleleft$  and  $\triangleright$  buttons to select "VIDEO2".

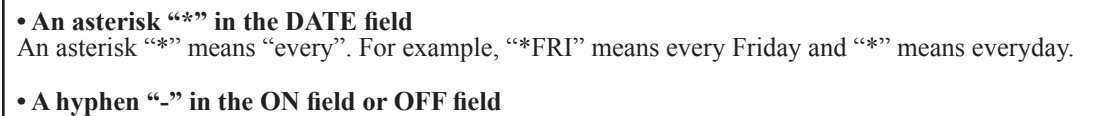

If any hyphen remains in the ON field of OFF field, the FUNCTION can not be set.

**• A hyphen "-" in the FUNCTION field**

A hyphen "-" means last mode (the mode that was last selected at the time the power was switched off).

The mode switches as follows each time the  $\triangleleft$  or  $\triangleright$  buttons is pressed:

The available sources depend on the setting of "BNC INPUT".

RGB:  $\rightarrow$  LAST  $\leftrightarrow$  VIDEO1  $\leftrightarrow$  VIDEO2  $\leftrightarrow$  VIDEO3  $\leftrightarrow$  $\rightarrow$  RGB3  $\leftrightarrow$  RGB2  $\leftrightarrow$  RGB1  $\leftrightarrow$  HD1  $\leftarrow$ 

COMP:  $\rightarrow$  LAST⇔ VIDEO1 ↔ VIDEO2 ↔ VIDEO3 ←  $\rightarrow$  RGB3  $\leftrightarrow$  RGB1  $\leftrightarrow$  HD2  $\leftrightarrow$  HD1  $\leftarrow$ 

4. *Once the setting is completed ...*

Press the EXIT button to return to the main menu. To delete the main menu, press the EXIT button once more.

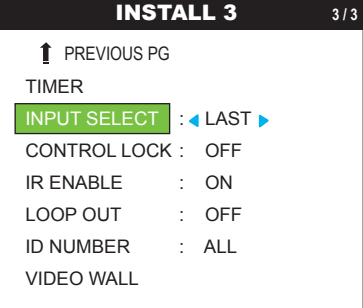

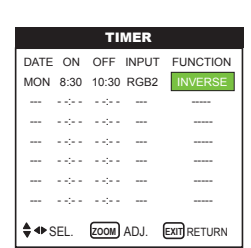

#### *Information*

#### **■ INPUT SELECT settings**

LAST ................... Last mode (the mode that was last selected at the time the power was switched off).

VIDEO 1, 2, 3 ...... VIDEO input mode.

RGB 1, 2, 3 .......... RGB input mode.

HD 1, 2 ................. HD/DVD input mode.

#### **■ Restoring the factory default settings**

Select "FACTORY" under the INSTALL 1 menu. Note that this also restores other settings to the factory defaults.

## **Enabling/disabling the front panel controls**

This function enables/disables the front panel controls.

Example: Setting "ON"

*Perform the following operations.*

*Press the MENU button on the remote control to display the MAIN MENU on the screen, then...*

1. Use the  $\blacktriangle$  and  $\nabla$  buttons to select "INSTALL 3", then press the MENU button. The "INSTALL 3" screen appears.

2. Use the  $\blacktriangle$  and  $\nabla$  buttons to select "CONTROL LOCK".

3. *To set the CONTROL LOCK to "ON"...*

Use the  $\triangleleft$  and  $\triangleright$  buttons to select "ON", then press the MENU button. The mode switches as follows each time the  $\triangleleft$  or  $\triangleright$  button is pressed: OFF  $\leftrightarrow$  ON

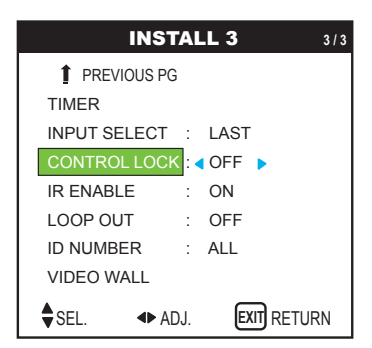

#### 4. *Once the setting is completed ...*

Press the EXIT button to return to the main menu. To delete the main menu, press the EXIT button once more.

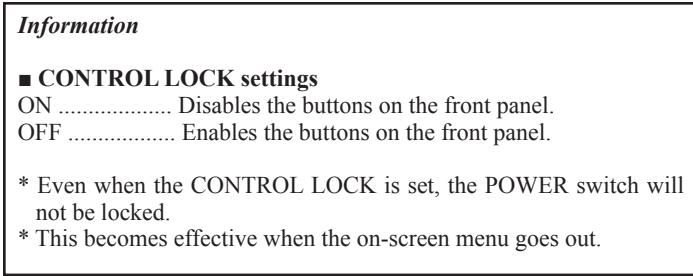

## **Enabling/disabling remote control wireless transmission**

This function enables/disables remote control wireless transmission.

Example: Setting "OFF"

*Perform the following operations.*

*Press the MENU button on the remote control to display the MAIN MENU on the screen, then...*

1. Use the  $\blacktriangle$  and  $\nabla$  buttons to select "INSTALL 3", then press the MENU button. The "INSTALL 3" screen appears. **INSTALL 3** 

2. Use the  $\blacktriangle$  and  $\nabla$  buttons to select "IR ENABLE". 3. *To set the IR ENABLE to "OFF"...* Use the  $\triangleleft$  and  $\triangleright$  buttons to select "OFF", then press the MENU button. The mode switches as follows each time the  $\triangleleft$  or  $\triangleright$  button is pressed: OFF  $\leftrightarrow$  ON 4. *Once the setting is completed ...* Press the EXIT button to return to the main menu. To delete the main menu, press the EXIT button once more. TIMER INPUT SELECT : LAST CONTROL LOCK : OFF IR ENABLE : ON LOOP OUT : OFF ID NUMBER : ALL VIDEO WALL PREVIOUS PG  $\bigstar$  sel.  $\bullet$  adj. **EXIT** RETURN *Information* **■ IR ENABLE settings** ON ........ Enables remote control wireless transmission. OFF ....... Disables remote control wireless transmission. Set "OFF" to avoid unwanted control from other remote controls. **■ Restoring the factory default settings** Select "FACTORY" under the INSTALL 1 menu. Note that this also restores other settings to the factory defaults.

#### **Loop Out Setting**

When this feature is set to ON, the received signal will be looped out. Example: Setting "ON" *Perform the following operations. Press the MENU button on the remote control to display the MAIN MENU on the screen, then...*

1. Use the  $\blacktriangle$  and  $\nabla$  buttons to select "INSTALL 3", then press the MENU button. The "INSTALL 3" screen appears. **INSTALL 3** 

TIMER

INPUT SELECT : LAST CONTROL LOCK : OFF IR ENABLE : ON LOOP OUT : 4 OFF ID NUMBER : ALL VIDEO WALL

SEL. **4D** ADJ. **EXIT** RETURN

**1** PREVIOUS PG

2. Use the  $\blacktriangle$  and  $\nabla$  buttons to select "LOOP OUT".

3. *To set the LOOP OUT to "ON"*... Use the **◄** and ▶ buttons to select "ON".

The mode switches as follows each time the  $\triangleleft$  or  $\triangleright$  button is pressed: OFF  $\leftrightarrow$  ON

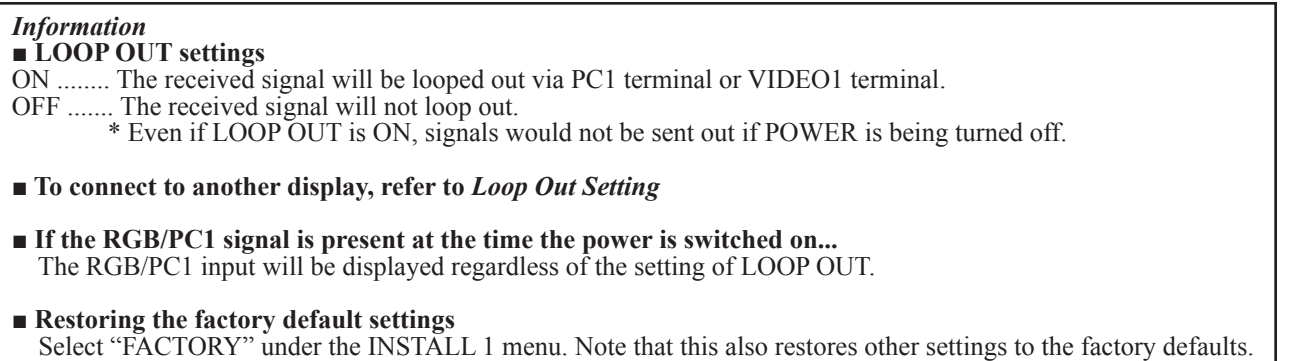

# **ID Number Setting**

When using more than one of these displays, this function sets ID numbers so that operation of the remote control does not cause multiple monitors to operate at the same time.

Example: Setting "2" *Perform the following operations. Press the MENU button on the remote control to display the MAIN MENU on the screen, then...* 1. Use the  $\blacktriangle$  and  $\nabla$  buttons to select "INSTALL 3", then press the MENU button. The "INSTALL 3" screen appears.

2. Use the  $\blacktriangle$  and  $\nabla$  buttons to select "ID NUMBER".

3. *To set the ID NUMBER to "O2"...* Use the  $\triangleleft$  and  $\triangleright$  buttons to select "2". The mode switches as follows each time the  $\triangleleft$  and  $\triangleright$  button is pressed:  $\rightarrow$  ALL  $\leftrightarrow$  1  $\leftrightarrow$  2 $\leftrightarrow$  ....  $\leftrightarrow$  255  $\leftrightarrow$  256  $\leftarrow$ 

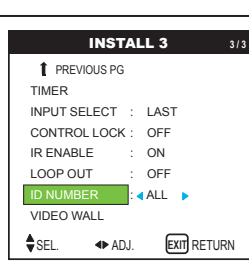

\* To reset back to ALL, press the CLEAR button.

#### *Information*

**■ ID NUMBER settings** ALL ............. ID NUMBER will not be set. 1 to 256 ........ ID NUMBER will be set.

**■ When the ID NUMBER has been set** You can also set ID NUMBER for each remote control to operate the plasma display individually. To do so, requires special remote

control available only from Runco factory Service Department.

**■ Restoring the factory default settings** Select "FACTORY" under the INSTALL 1 menu. Note that this also restores other settings to the factory defaults.

# **To set the ID number for the remote control**

(requires special remote control available only from Runco factory Service Department) Example: Setting "2"

1. Use the  $\triangle$  and  $\nabla$  buttons to select "ID NUMBER".

2. To set the ID NUMBER to "2" ...

Use the  $\triangleleft$  and  $\triangleright$  buttons to select "2". The mode switches as follows each time the  $\triangleleft$  and  $\triangleright$  button is pressed:  $\rightarrow$  ALL  $\leftrightarrow$  1  $\leftrightarrow$  2  $\leftrightarrow$  ....  $\leftrightarrow$  255  $\leftrightarrow$  256  $\leftarrow$ 

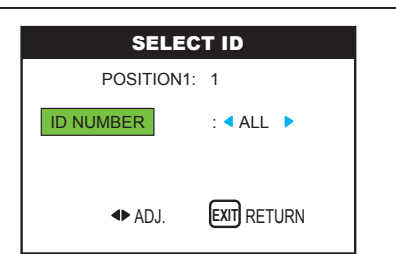

\* To reset back to ALL, press the CLEAR button.

4. Once the setting is completed... Press the EXIT button to delete the SELECT ID screen.

# **Video Wall Setting**

Use this feature to configure a  $2\times 2$  or  $3\times 3$  video wall.

*Perform the following operations.*

*Press the MENU button on the remote control to display the MAIN MENU on the screen, then...*

1. Use the  $\blacktriangle$  and  $\nabla$  buttons to select "INSTALL 3", then press the MENU button. The "INSTALL 3" screen appears.

2. Use the ▲ and ▼ buttons to select "VIDEO WALL", then press the MENU button. The "VIDEO WALL" screen

appears.

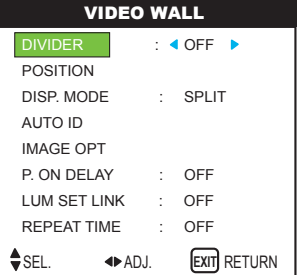

3. Set the VIDEO WALL using  $\triangle \blacktriangledown \blacktriangle \blacktriangle \blacktriangle \blacktriangledown$ See page 53 to set DIVIDER. See page 53 to set POSITION. See page 54 to set DISP. MODE. See page 54 to set AUTO ID. See page 55 to set IMAGE ADJUST. See page 55 to set P. ON DELAY. See page 56 to set LUM SET LINK. See page 57 to set REPEAT TIME.

4. *Once the setting is completed...* Press the EXIT button to return to the INSTALL 3 menu.

5. Press the EXIT button to return to the main menu. To delete the main menu, press the EXIT button once more.

# *NOTE:*

*A contingency method of shutting off the electric power should be used in cases of emergency during video wall setup.* 

#### *Information*

**■ Restoring the factory default settings** Select "FACTORY" under the INSTALL 1 menu. Note that this also restores other settings to the factory defaults.

# **DIVIDER**

Set the 2x2 or 3x3 video wall. Example: Setting "4" *Perform Steps 1-2 of VIDEO WALL, then...*

3. Use the  $\blacktriangle$  and  $\nabla$  buttons to select "DIVIDER".

4. Use the  $\triangleleft$  and  $\triangleright$  buttons to select "4".

The mode switches as follows each time the  $\triangleleft$  or  $\triangleright$  button is pressed:

 $\rightarrow$  OFF  $\leftrightarrow$  1  $\leftrightarrow$  4  $\leftrightarrow$  9  $\leftarrow$ 

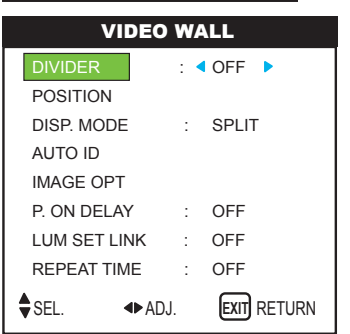

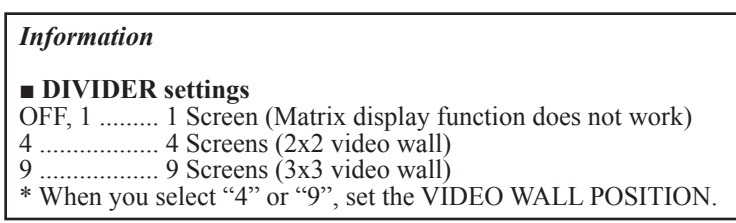

# **POSITION**

Set the position of each display. Example: Setting "4" *Perform Steps 1-2 of VIDEO WALL, then...*

3. Use the  $\blacktriangle$  and  $\nabla$  buttons to select "POSITION", then press the MENU button. The "VIDEO WALL POSITION" screen appears.

4. Use the  $\triangleleft$  and  $\triangleright$  buttons to select "NO. 4".

The mode switches as follows each time the  $\triangleleft$  or  $\triangleright$  button is pressed:

• 4 Screens

```
\rightarrow NO. 1 \leftrightarrow NO. 2 \leftrightarrow NO. 3 \leftrightarrow NO. 4 \leftarrow
```
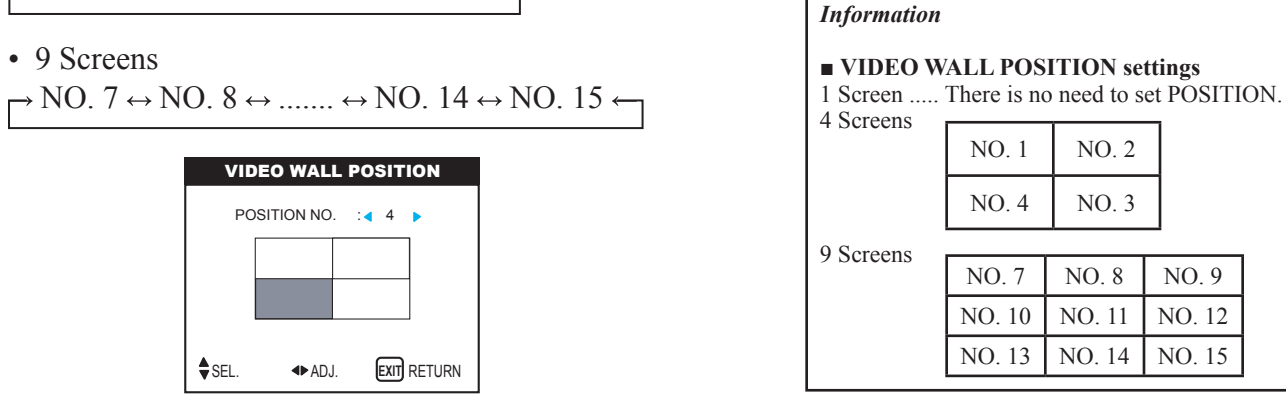

5. Press the EXIT button to return to the VIDEO WALL screen.

# **DISP. MODE**

Select the screen mode from between two options (Splitting, Blanking). Example: Setting "BLANK"

*Perform Steps 1-2 of VIDEO WALL, then...* 3. Use the  $\blacktriangle$  and  $\nabla$  buttons to select "DISP. MODE".

4. Use the  $\triangleleft$  and  $\triangleright$  buttons to select "BLANK". The mode switches as follows each time the  $\triangleleft$  or  $\triangleright$  button is pressed: SPLIT  $\leftrightarrow$  BLANK

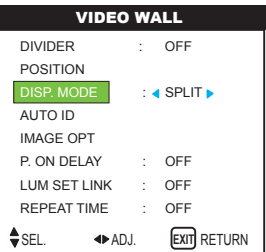

*Information* **■ DISP. MODE SETTINGS** SPLIT .......... Combines enlarged screens and creates multiple screens. BLANK ....... Corrects misalignment of combined screen portions and creates multiple screens.

## **AUTO ID**

This feature automatically sets the ID numbers of multiple displays connected to each other. Example: Setting "ON"

Set the ID number for the No. 1 display on ID NUMBER menu.

Perform Steps 1-2 of VIDEO WALL, then...

3. Use the  $\blacktriangle$  and  $\nabla$  buttons to select "AUTO ID".

4. Use the  $\triangleleft$  and  $\triangleright$  buttons to select "ON", then press the MENU button. The mode switches as follows each time the  $\triangleleft$  or  $\triangleright$  button is pressed: OFF  $\leftrightarrow$  ON

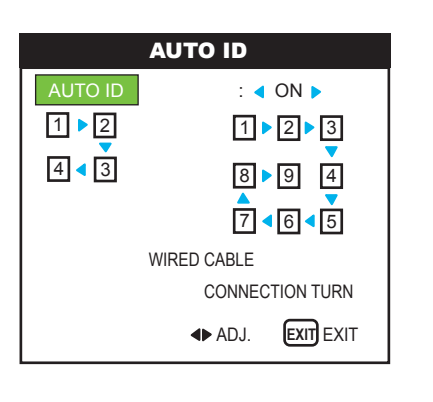

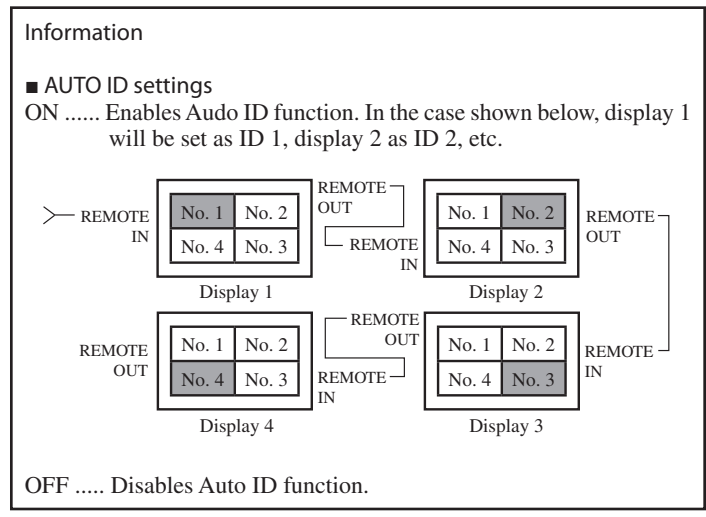

## **IMAGE ADJUST**

The position of the image can be adjusted and flickering of the image can be corrected. Example: Adjusting the vertical position. *Perform Steps 1-2 of VIDEO WALL, then...*

3. Use the  $\blacktriangle$  and  $\nabla$  buttons to select "IMAGE OPT", then press the MENU button. The "IMAGE OPT" screen appears.

4. Use the  $\triangle$  and  $\nabla$  buttons to select "V SHIFT".

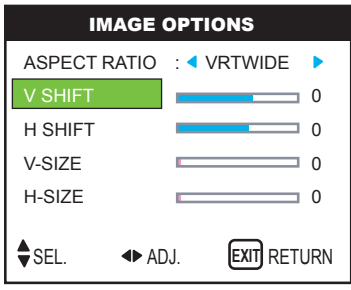

5. Adjust using the  $\triangleleft$  and  $\triangleright$  buttons.

V SHIFT **DESCRIPTION OF A SHIFT OF A** 

\* If neither the  $\triangleleft$  and  $\triangleright$  button is pressed within 5 seconds, the current setting is set and the previous screen reappears.

6. *Once the setting is completed...* Press the EXIT button to return to the VIDEO WALL screen.

# **P. ON DELAY (Power on delay)**

Use this funciton to activate power-on delay. Turn on the AUTO ID before the following operations. Example: Setting "ON" Perform Steps 1-2 of VIDEO WALL, then...

3. Use the  $\blacktriangle$  and  $\nabla$  buttons to select "P. ON DELAY".

4. Use the  $\triangleleft$  and  $\triangleright$  buttons to select "ON". The mode switches as follows each time the  $\triangleleft$  or  $\triangleright$ button is pressed: OFF  $\leftrightarrow$  ON

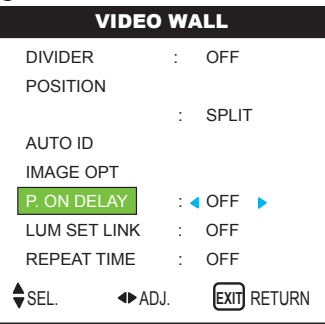

#### Information

■ **IMAGE OPT** settings These are the same functions as the IMAGE OPT menu.

#### *Information*

#### **■ P. ON DELAY settings**

ON ....... Turns on the main power of each display after a delay time.

OFF ..... Turns on the main power of all displays at the same time.

\* Once this function has been set to "ON", POWER ON/OFF button on the remote control does not function except for the No. 1 monitor. By pressing the POWER ON button on the remote control the No. 1 monitor will turn on and the others will be turned on one by one automatically.

\* From the second monitor onward, neither the POWER button on the unit nor the POWER ON button on the remote control does function. However, by pressing and holding the POWER ON button for more than 3 seconds, the monitor will be turned on.

# **LUM SET LINK**

Use this function to set a uniform brightness for each display. Turn on the AUTO ID before the following operations. Example: Setting "ON"

*Perform Steps 1-2 of VIDEO WALL, then...*

- 3. Use the  $\blacktriangle$  and  $\nabla$  buttons to select "LUM SET LINK".
- 4. Use the  $\triangleleft$  and  $\triangleright$  buttons to select "ON", then press the MENU button.

The mode switches as follows each time the  $\triangleleft$  or  $\triangleright$  button is pressed: OFF  $\leftrightarrow$  ON

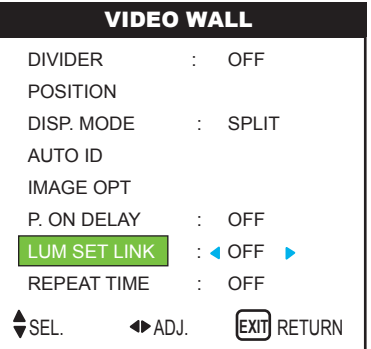

#### *Information*

#### **■ LUM SET LINK settings**

ON ...... Sets a uniform brightness for each screen in a 2x2 video wall.

OFF .... Sets the individual screen brightness for each screen in a 2x2 video wall.

\* Set "OFF" in a 3x3 video wall.

\* When this function is set "ON", connect your plasma displays with the remote cable (optional) in the order of the position numbers for the 2x2 video wall. See the drawing below.

\* If there are changes in the DIVIDER or POSITION, the LUM SET LINK will automatically turn OFF.

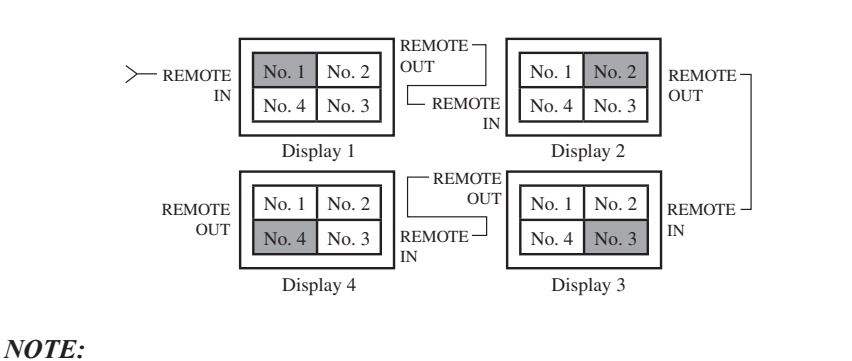

*The remote control can not be operated unless the IR ENABLE is set to "OFF".*

# **REPEAT TIME (REPEAT)**

Use this to set two timers. Each timer can use the DIVIDER, SOURCE and ACTIVE functions. Turn on the AUTO ID before the following operations.

Example:

TIMER1... VIDEO1 will be displayed for 3 minutes.

TIMER2... RGB1 will be displayed for 6 minutes in a  $2 \times 2$  video wall.

*Perform Steps 1-2 of VIDEO WALL, then...* 

3. Use the  $\blacktriangle$  and  $\nabla$  buttons to select "REPEAT TIME".

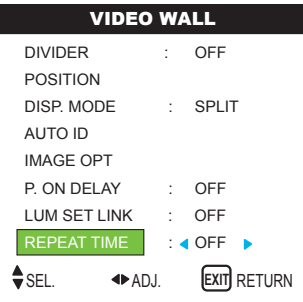

4. Use the  $\triangleleft$  and  $\triangleright$  buttons to select "ON", then press the MENU button. The "REPEAT TIME" screen appears.

5. Adjust using the  $\triangle \blacktriangledown \blacktriangleleft$  and  $\blacktriangleright$  buttons.

The mode switches as follows each time the  $\triangleleft$  or  $\triangleright$  button is pressed:

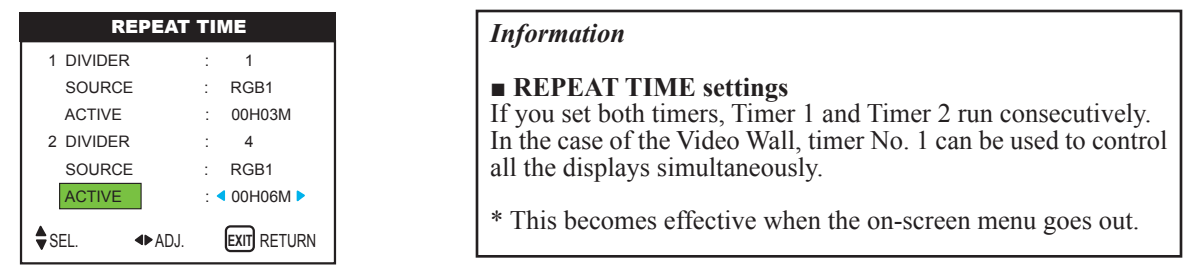

# • DIVIDER

 $\rightarrow 1 \leftrightarrow 4 \leftrightarrow 9 \leftarrow$ 

• SOURCE

The available sources depend on the setting of "BNC INPUT".  $\rightarrow$ RGB:  $\rightarrow$  VIDEO1  $\leftrightarrow$  VIDEO2  $\leftrightarrow$  VIDEO3  $\leftrightarrow$  HD/DVD  $\leftarrow$  $\rightarrow$  RGB3  $\leftrightarrow$  RGB2  $\leftrightarrow$  RGB1  $\leftrightarrow$  HD/DVD2  $\leftarrow$ 

• ACTIVE  $\rightarrow$  00H01M  $\leftrightarrow$  00H02M  $\leftrightarrow$  00H03M  $\leftrightarrow$  ....  $\leftrightarrow$  04H14M  $\leftrightarrow$  04H15M  $\leftarrow$ 

6. *Once the setting is completed...*

Press the EXIT button to return to the VIDEO WALL screen.

**■ Restoring the factory default settings** Select "FACTORY" under the INSTALL 1 menu. Note that this also restores other settings to the factory defaults.

# **» LANGUAGE Menu**

# **Setting the language for the menus**

The menu display can be set to one of seven languages: English, German, French, Italian, or Spanish.

Example: Setting the menu display to "DEUTSCH"

*Press the MENU button on the remote control to display the MAIN MENU on the screen, then...* 

1. Use the ▲ and ▼ buttons to select "LANGUAGE", then press the MENU button. The "LANGUAGE" screen appears.

2. *To select "DEUTSCH"...*

Use the  $\triangleleft$  and  $\triangleright$  buttons to select "DEUTSCH". The mode switches as follows each time the  $\triangleleft$  and  $\triangleright$  buttons are pressed:

 $\rightarrow$  ENGLISH  $\leftrightarrow$  DEUTSCH  $\leftrightarrow$  FRANÇAIS  $\leftarrow$ 

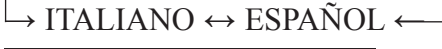

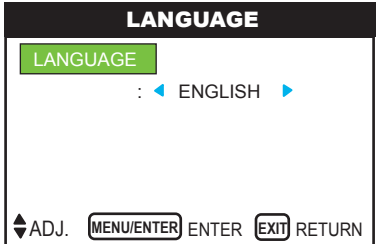

3. *Once the setting is completed...*

Press the MENU button to store the setting and return to the main menu. To delete the main menu, press the EXIT button.

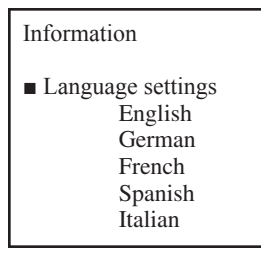

## **» COLOR SYSTEM Menu**

#### **Setting the video signal format**

Use these operations to set the video standards of composite video signals or Y/C input signals.

Example: Setting the color system to "3.58 NTSC"

*Press the MENU button on the remote control to display the MAIN MENU on the screen, then...* 

1. Use the  $\blacktriangle$  and  $\nabla$  buttons to select "COLOR SYSTEM", then press the MENU button. The "COLOR SYSTEM" screen appears.

2. *To select "3.58NTSC"...*

Use the  $\triangleleft$  and  $\triangleright$  buttons to select "3.58NTSC".

The mode switches as follows when the  $\triangleleft$  and  $\triangleright$  buttons are pressed:

 $\rightarrow$  AUTO  $\leftrightarrow$  3.58NTSC  $\leftarrow$  4.43NTSC  $\leftarrow$ 

 $\rightarrow$  SECAM  $\leftrightarrow$  PAL-M  $\leftrightarrow$  PAL-N  $\leftrightarrow$  PAL-60  $\leftrightarrow$  PAL  $\leftarrow$ 

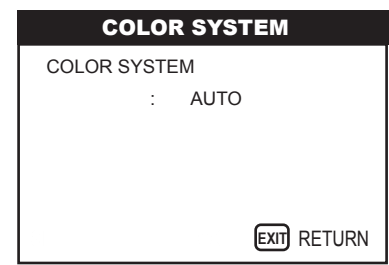

# 3. *Once the setting is completed...*

Press the EXIT button to return to the main menu. To delete the main menu, press the EXIT button.

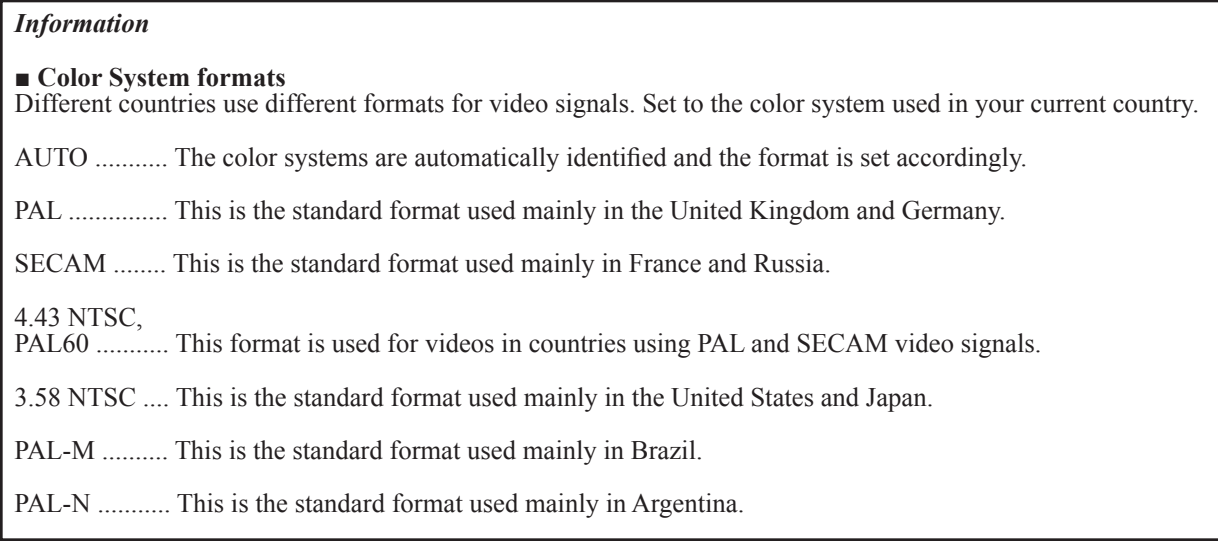

## **» SIGNAL INFO. Menu**

#### **Checking the frequencies, polarities of input signals, and resolution**

Use this function to check the frequencies and polarities of the signals currently being input from a computer, etc.

*Press the MENU button on the remote control to display the MAIN MENU on the screen, then...* 

1. Use the  $\blacktriangle$  and  $\nabla$  buttons to select "SIGNAL INFO.", then press the MENU button.

## 2. The "SIGNAL INFO" is displayed.

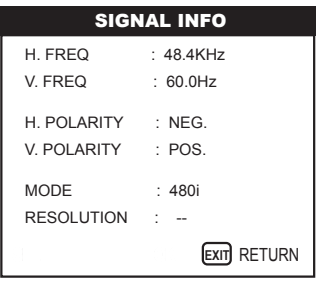

3. *Once you have checked the frequency ...*

Press the EXIT button to return to the main menu. To delete the main menu, press the EXIT button once more.

- When the screen mode is STD 4:3, each signal is converted to a 640 dots x 480 lines signal. (Except for \*2, \*4)
- When the screen mode is ANAMPHC, each signal is converted to a 853 dots x 480 lines signal. (Except for \*3)

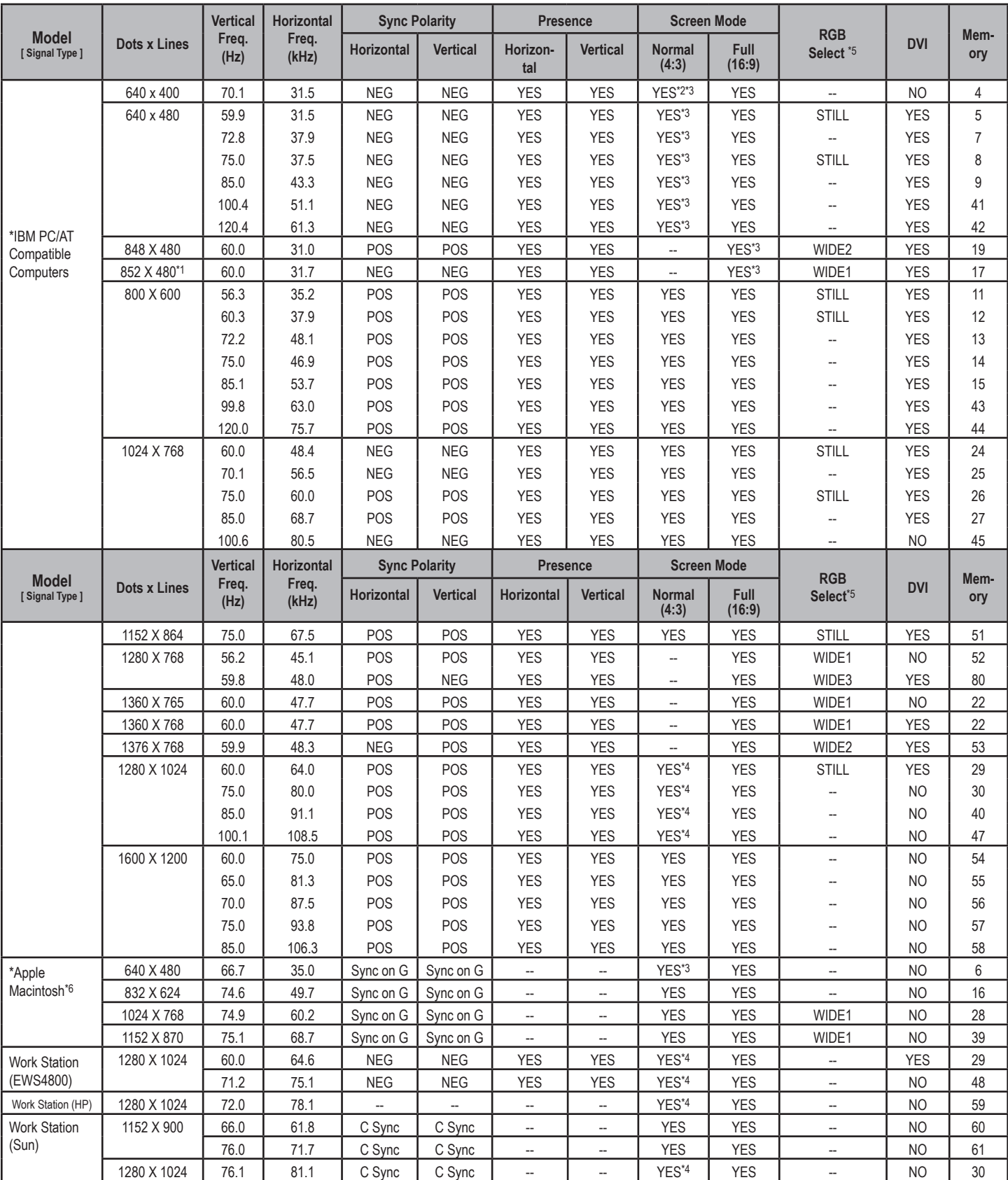

# **Computer input signals supported by this system**

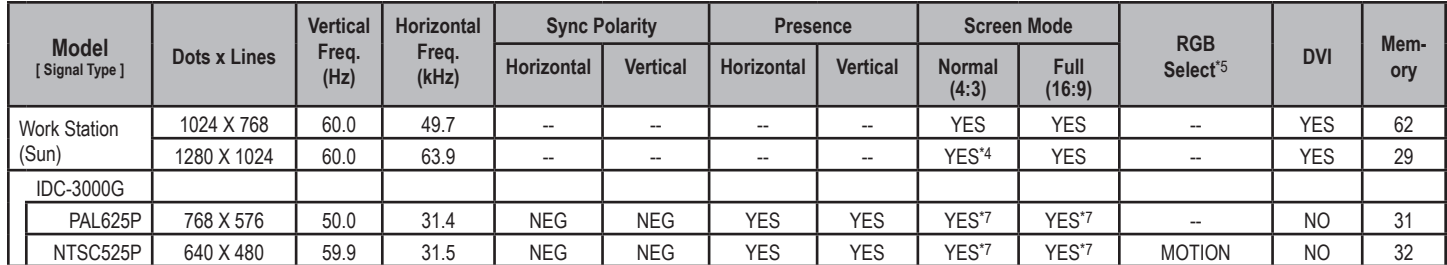

\*1 Only when using a graphic accelerator board that is capable of displaying 852 x 480.

\*2 Display only 400 lines with the screen center of the vertical orientation located at the center.

\*3 The picture is displayed in the original resolution. The picture will be compressed for other signals.

\*4 Aspect ratio is 5:4. This signal is converted to the following signal: 600 dots x 480 lines).

\*5 Normally the RGB select mode suite for the input signals is set automatically. If the picture is not displayed properly, set the RGB mode prepared for the input signals listed in the table above.

\*6 To connect the monitor to a Macintosh computer, use the monitor adapter (D-Sub 15-pin) to your computer's video port.

\*7 Other screen modes (LTR BOX and VRTWIDE) are available as well.

# *NOTE:*

 $\overline{a}$ 

 $\overline{a}$ 

*• While the input signals comply with the resolution listed in the table above, you may have to adjust the position and size of the picture or the fine picture because of errors in synchronization of your computer.*

*• This monitor has a resolution of 853 dots x 480 lines. It is recommended that the input signal be VGA, wide VGA or equivalent.*

*• With digital input some signals are not accepted.*

*• The sync may be disturbed when a nonstandard signal other than the aforementioned is input.*

*• If you are connecting a composite sync signal, use the HD terminal.*

\* "IBM PC/AT" and "VGA" are registered trademarks of International Business Machines, Inc. of the United States.

\* "Apple Macintosh" is a registered trademark of Apple Computer, Inc. of the United States.

If the picture quality is poor or there is some other problems, check the adjustments, operations, etc., before requesting service.

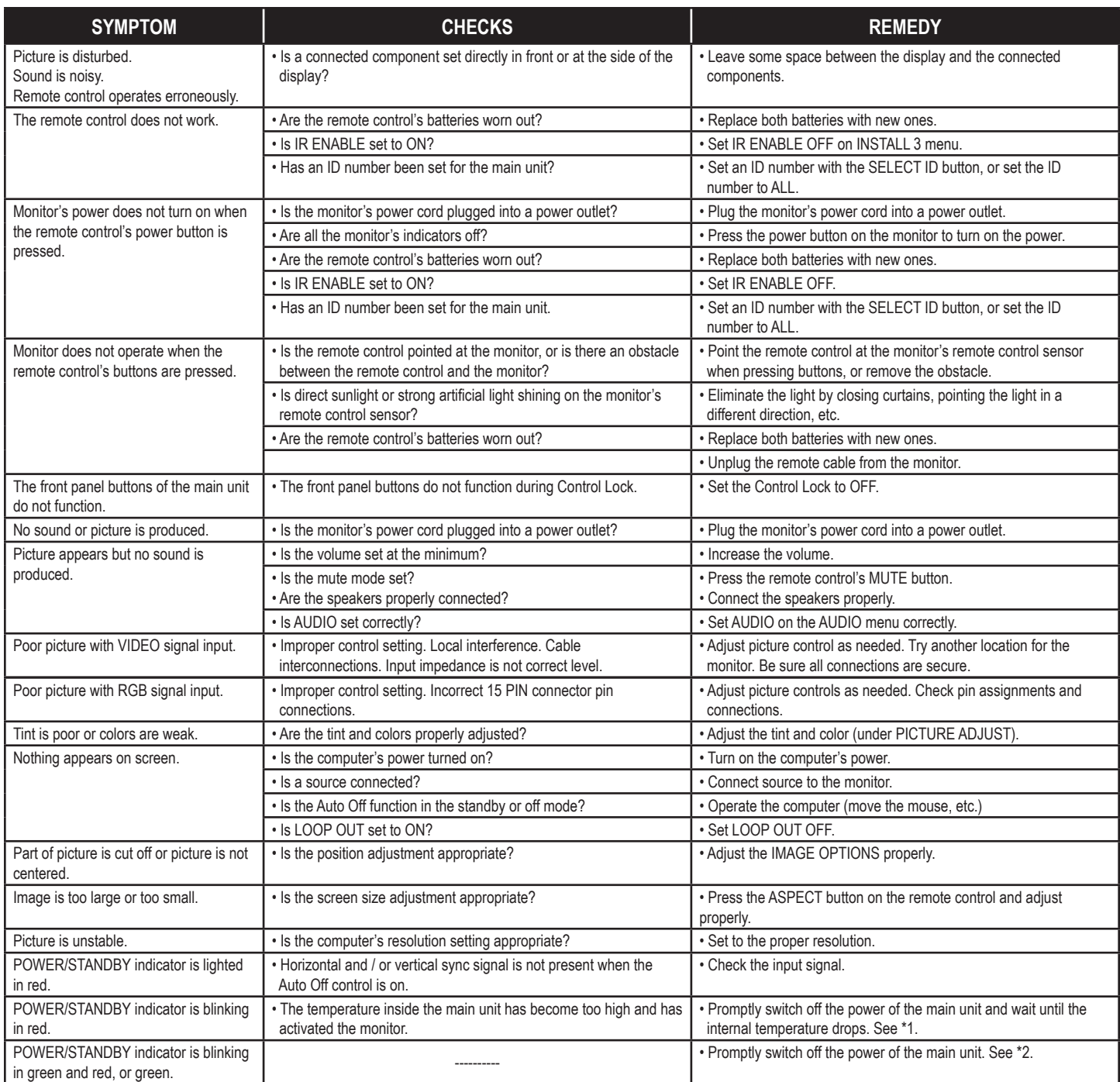

#### \*1 Overheat Protector

If the monitor becomes too hot, the overheat protector will be activated and the monitor will be turned off. If this happens, turn off the power to the monitor and unplug the power cord. If the room where the monitor is installed is particularly hot, move the monitor to a cooler location and wait for the monitor to cool for 60 minutes. If the problem persists, contact your Runco Authorized Dealer.

\*2 In the following case, power off the monitor immediately and contact your Runco Authorized Dealer or Runco Authorized Service Center. The monitor turns off 5 seconds after powering on and then the POWER/STANDBY indicator blinks. It indicates that the power supply circuit, plasma display panel or temperature sensor have been damaged.

# **DIMENSIONS**

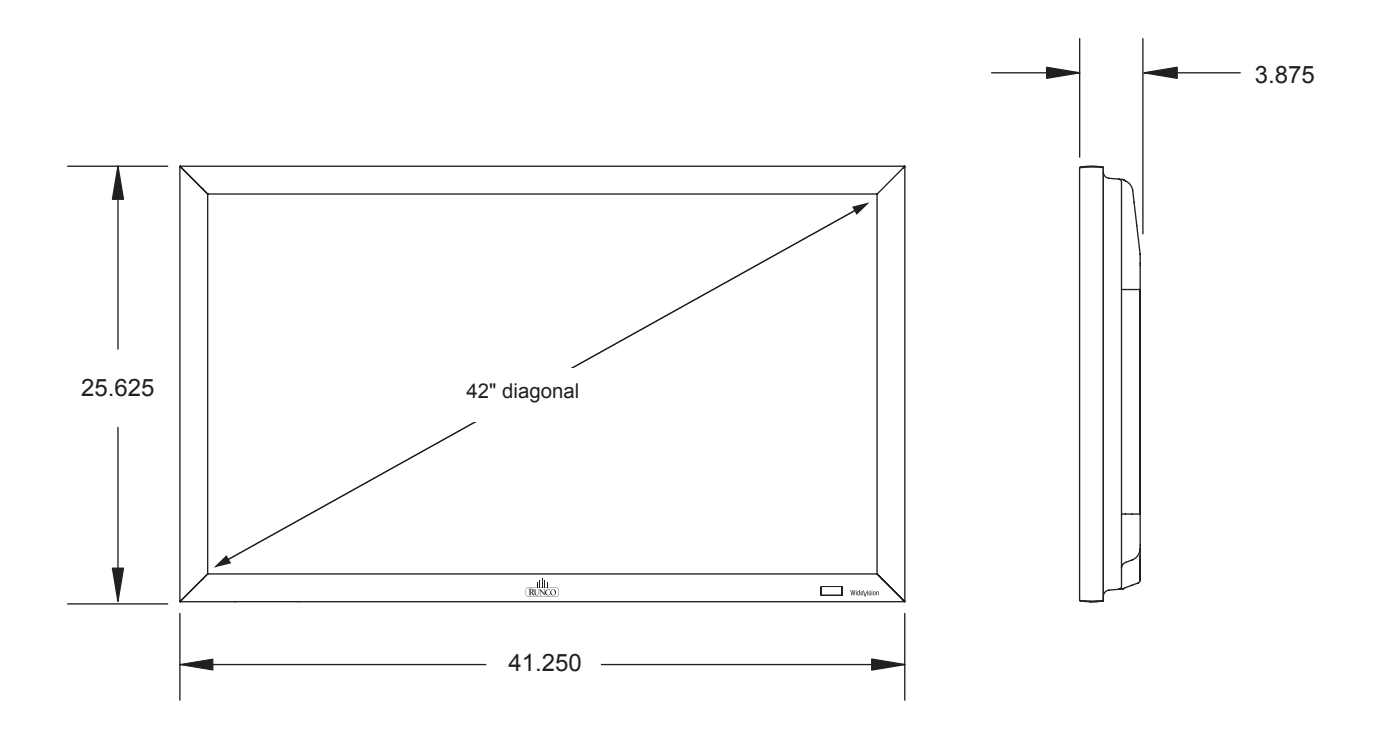

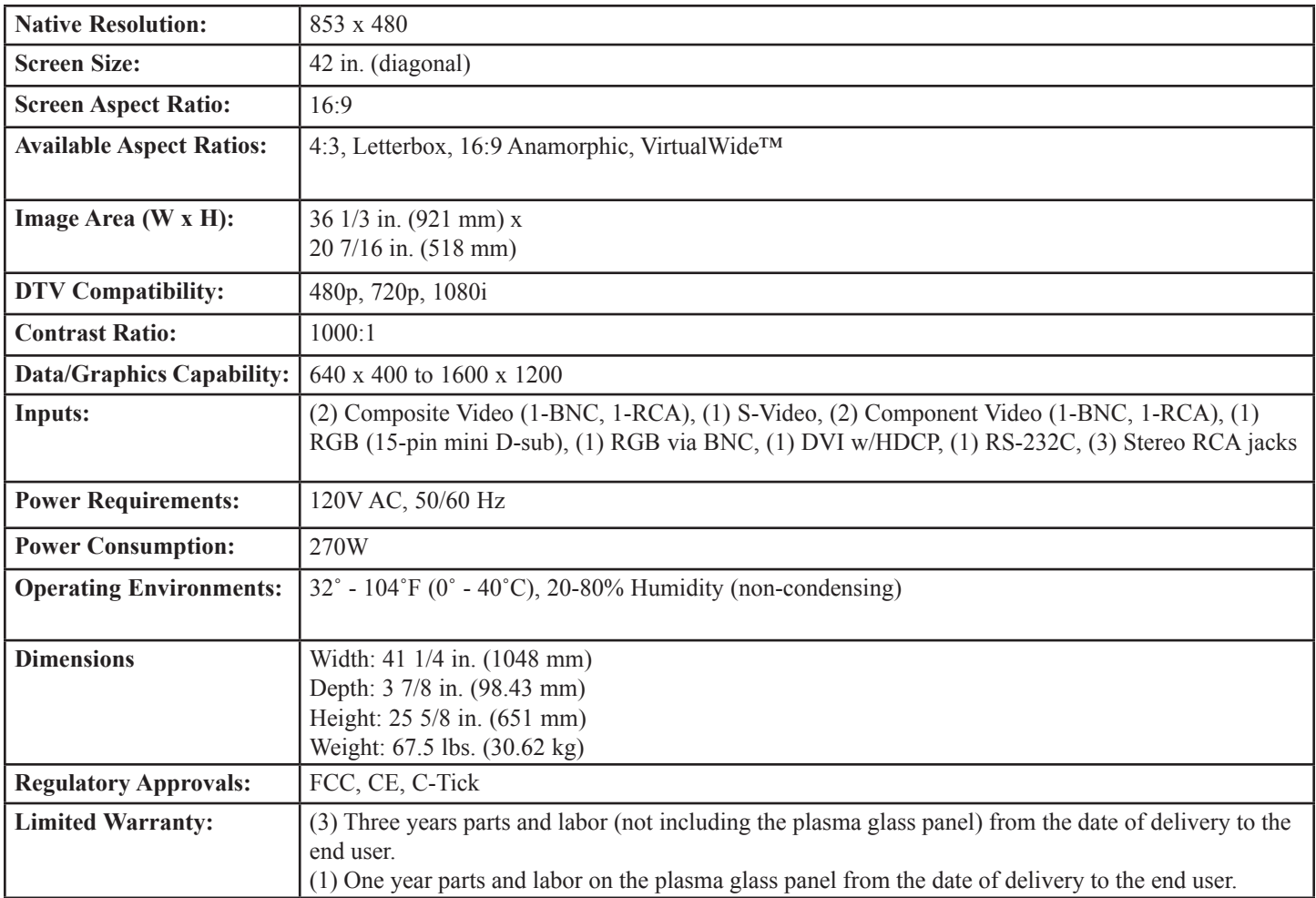

Download from Www.Somanuals.com. All Manuals Search And Download.

Download from Www.Somanuals.com. All Manuals Search And Download.

RUMA-010400 01-17-06 v2.0

Runco International 2900 Faber Street Union City, CA 94587 Ph (510) 324-7777 / Fax (510) 324-9300 1-800-23RUNCO

Free Manuals Download Website [http://myh66.com](http://myh66.com/) [http://usermanuals.us](http://usermanuals.us/) [http://www.somanuals.com](http://www.somanuals.com/) [http://www.4manuals.cc](http://www.4manuals.cc/) [http://www.manual-lib.com](http://www.manual-lib.com/) [http://www.404manual.com](http://www.404manual.com/) [http://www.luxmanual.com](http://www.luxmanual.com/) [http://aubethermostatmanual.com](http://aubethermostatmanual.com/) Golf course search by state [http://golfingnear.com](http://www.golfingnear.com/)

Email search by domain

[http://emailbydomain.com](http://emailbydomain.com/) Auto manuals search

[http://auto.somanuals.com](http://auto.somanuals.com/) TV manuals search

[http://tv.somanuals.com](http://tv.somanuals.com/)